# MANUAL INTERWRITE

Alejandro Guillamón García

alejandro.guillamon.garcia@gmail.com

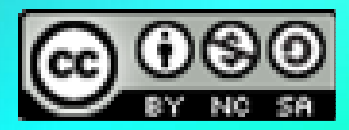

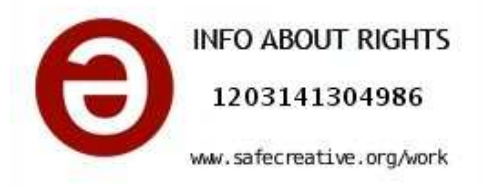

Manual del software Interwrite.

Este manual ha sido elaborado por Alejandro Guillamón García.

Las imágenes que apoyan la explicación han sido capturadas con el software Interwrite.

Las fotografías e imágenes que aparecen a lo largo del manual son propiedad de Alejandro Guillamón García.

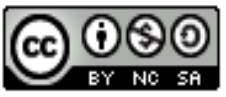

MANUAL SOTFWARE INTERWRITE por ALEJANDRO GUILLAMÓN GARCÍA se encuentra bajo una Licencia Creative Commons Reconocimiento-NoComercial-CompartirIgual 3.0 Unported.

ÍNDICE:

CAPÍTULO 1:EL SOTWARE DE INTERWRITE Y LA BARRA DE HERRAMIENTAS...pág. 4

CAPÍTULO 2:EL SOTWARE DE INTERWRITE Y LA BARRA DE HERRAMIENTAS II...pág. 20

CAPÍTULO 3:ELEMENTOS MULTIMEDIA...pág. 41

CAPÍTULO 4:PROPIEDADES DE LOS OBJETOS Y TRABAJO **CON** LAS CAPAS...pág. 56

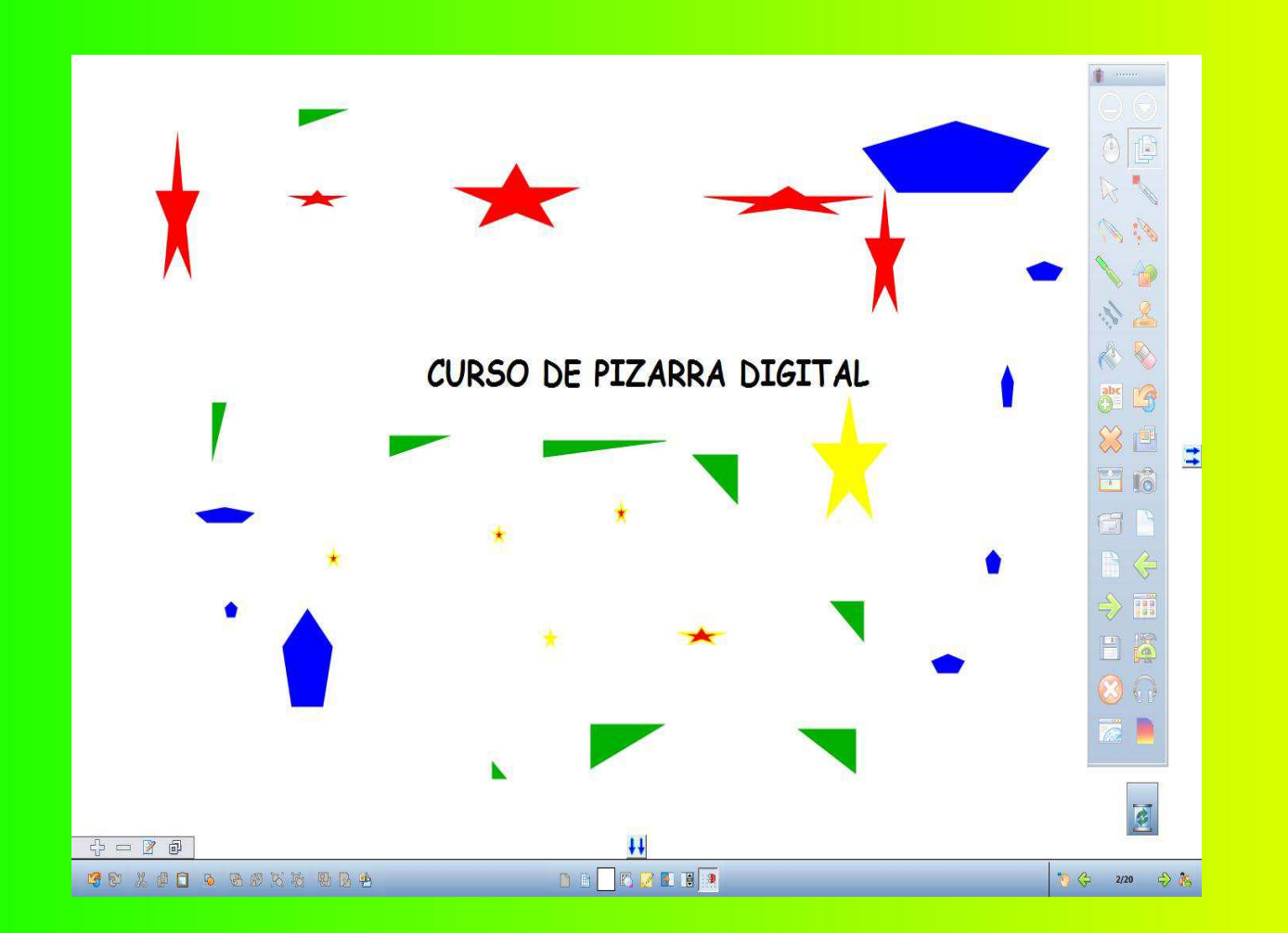

#### CAPÍTULO 1: EL SOFTWARE DE INTERWRITE Y LA BARRA DE HERRAMIENTAS

Workspace es un software de presentaciones multimedia destinado para el aula que permite la interacción con los objetos.

La versión que utilizaremos es la Interwrite Workspace 8.01.0042

Se puede instalar desde la carpeta SOFTWARE PIZARRA del curso, la carpeta INTERWRITE WORKSPACE, el archivo IW.

Al iniciarlo nos pedirá un número de serie, lo copiamos del archivo serial.

También se puede descargar del siguiente enlace:

http://www.artigraf.com/interwrite/solicitud\_interwrite\_lite.php

Una vez que hemos instalado el software en nuestro ordenador, nos aparece en la barra de tareas este icono. 001001

> Pulsando sobra la opción workspace se abre el software de la pizarra.

Pulsando sobre él nos aparece un menú desplegable con diferentes opciones. La primera de ella la vamos a utilizar para buscar conectar la pizarra o la tableta inalámbrica, así como para poder calibrarla

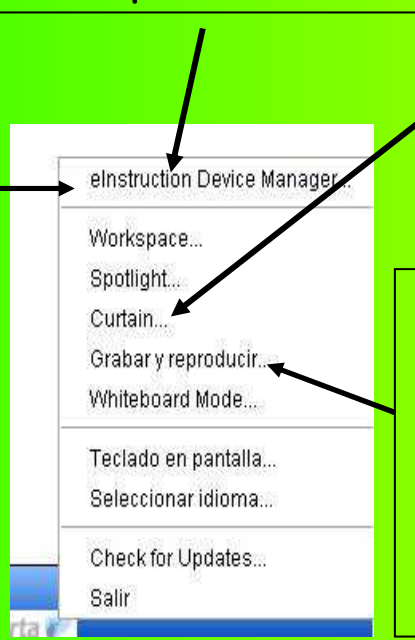

La opción curtain nos abre una cortina sobre la pantalla que podremos desplazar y modificar en tamaño, y espotlight nos abre un foco.

La opción grabar y reproducir nos lanza la grabadora de video y la opción whiteboard mode, abre una aplicación en modo pizarra blanca en la que de una forma simple vamos a poder escribir.

Modalidades de trabajo: interactivo, oficina y pizarra.

Se accede desde el menú: administración de dispositivos. Requiere tener la pizarra conectada para activar todas sus funciones.

Modo Interactivo: Es la modalidad normal de trabajo. Puede trabajarse en modo anotación (escribe y dibuja sobre la página) y en modo ratón (funciones de ratón y teclado).

Modo Oficina: Permite interactuar directamente con PowerPoint, Microsoft Word y Excel. Se puede acceder a realizar anotaciones sobre los documentos mencionados.

Modo Pizarra: Utilizando el software Interwrite.

#### BARRA DE HERRAMIENTAS

(Se puede configurar accediendo a menú, preferencias, personalizar barra de herramientas)

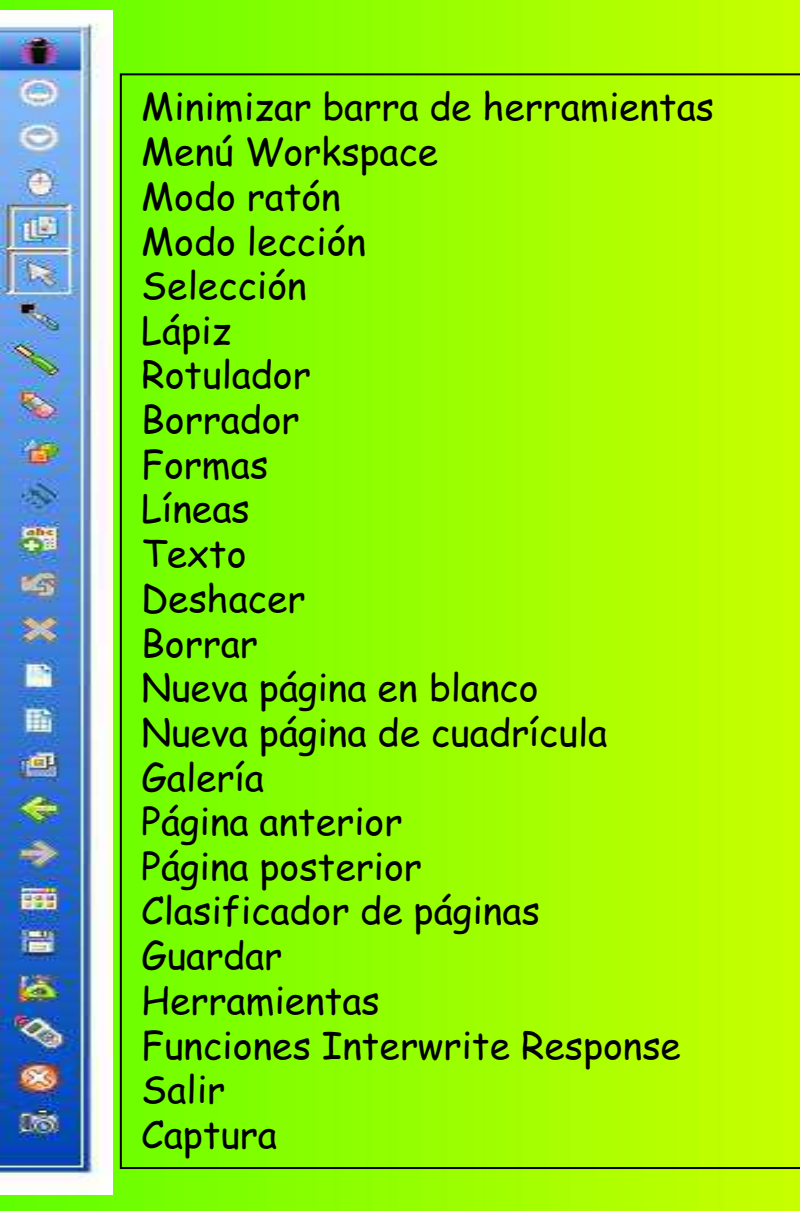

MENU WORKSPACE-ARCHIVO

Dentro del menú de Archivo podremos abrir un nuevo archivo,abrir uno existente, guardar sobre el que estamos trabajando, guardar como, para cerrar la aplicación, cerrar, imprimir, exportar diversos formatos, mandar nuestro archivo mediante correo electrónico, exportar como pdf y enviar ese archivo pdfpor correo electrónico.

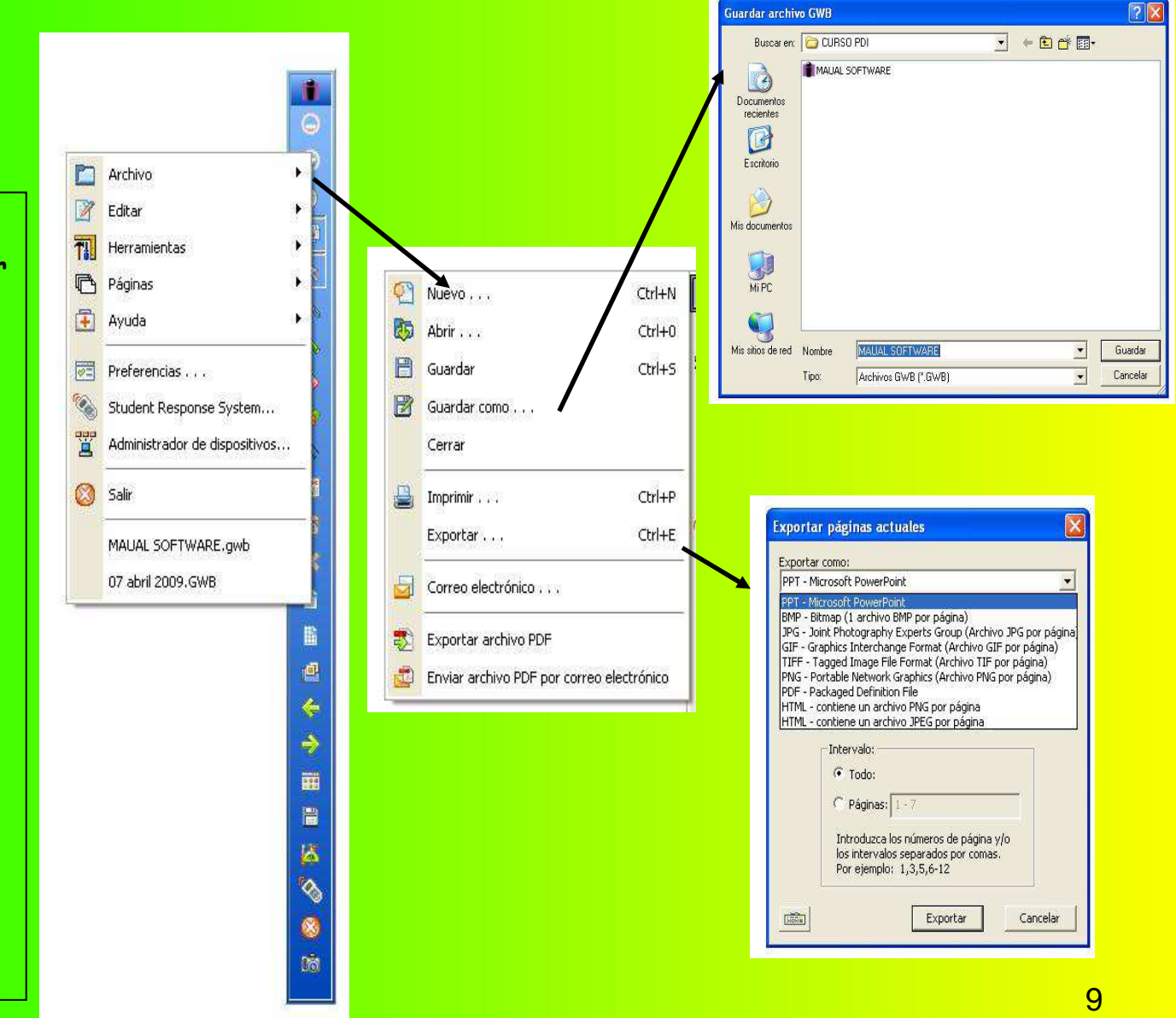

#### MENU WORKSPACE-EDITAR

Dentro del menú de Edición podremos deshacer los cambios efectuados, cortar, copiar y pegar los elementos que hayamos seleccionado, seleccionar todo y borrar.

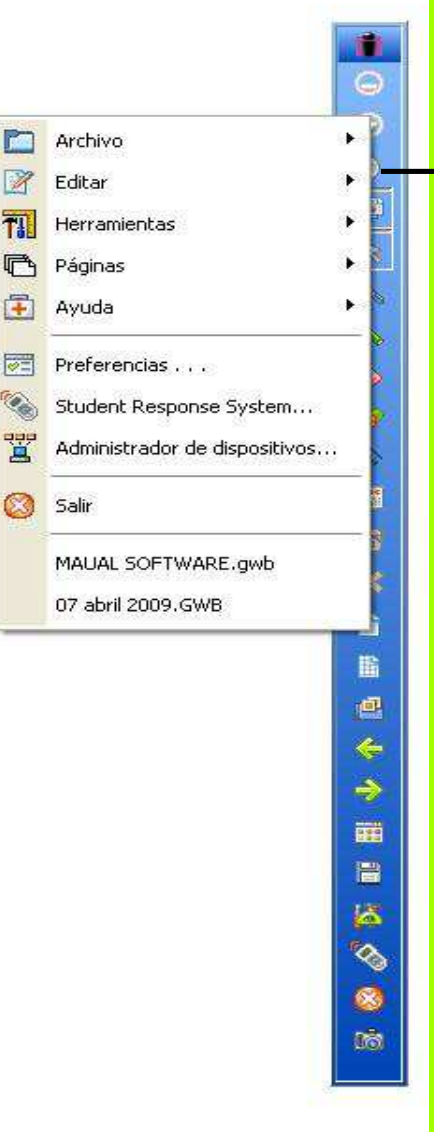

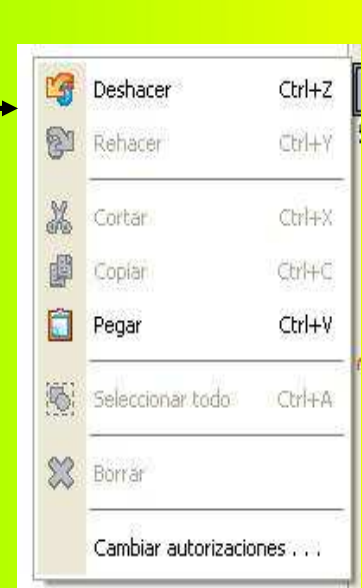

#### MENU WORKSPACE-HERRAMIENTAS

Dentro del menú de Herramientas tendremos acceso a todos los elementos que podemos insertar en nuestra página de trabajo. Dentro de la barra de herramientas principal tendremos acceso directo a algunos de estos elementos, los que más usamos. Así mismo, podremos lanzar este desplegable pulsando sobre el botón de herramientas.

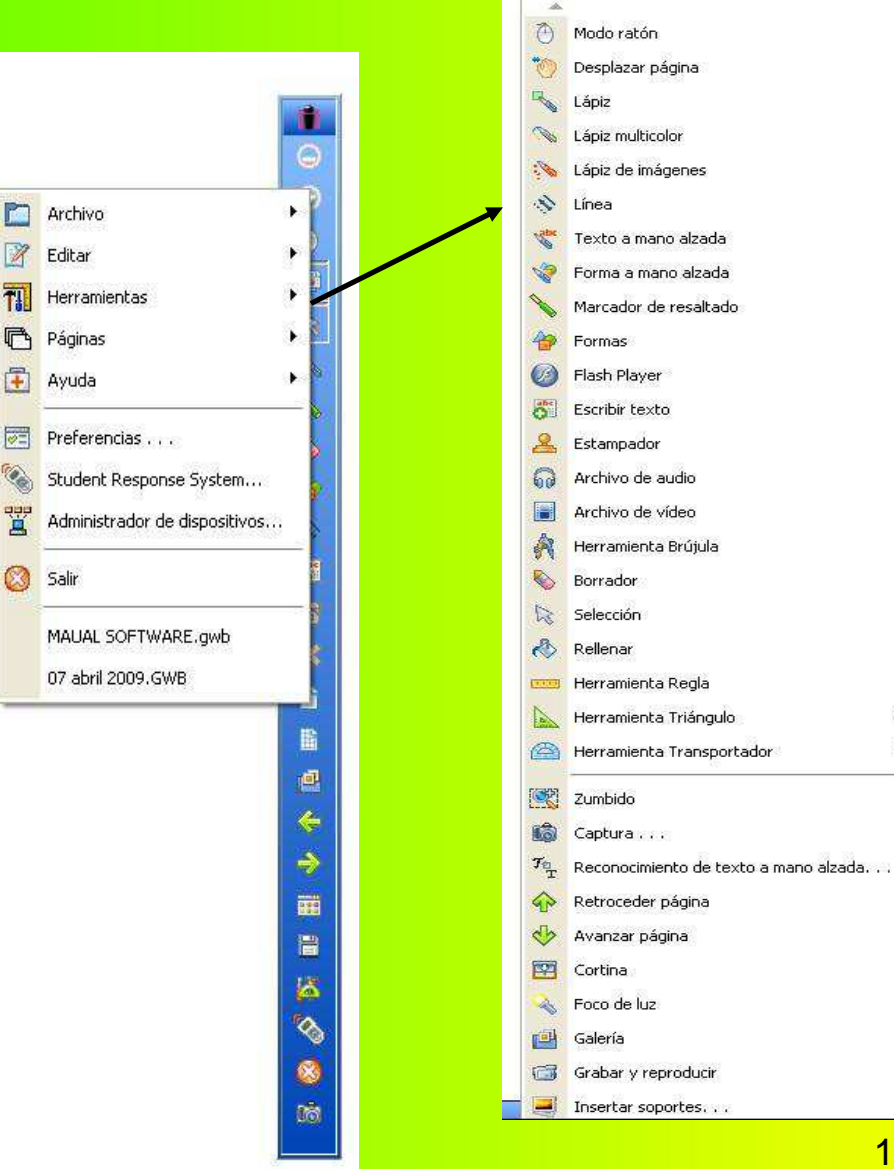

#### MENU WORKSPACE-PÁGINAS

Dentro del menú de Páginas tendremos acceso a insertar una página en blanco, una página de cuadrícula que tengamos configurada, una página con el fondo de una imagen, duplicar una página, un calendario, una página degradada que tengamos configurada, anotar sobre el escritorio y abrir el clasificador de páginas. La configuración de páginas la haremos en preferencias.

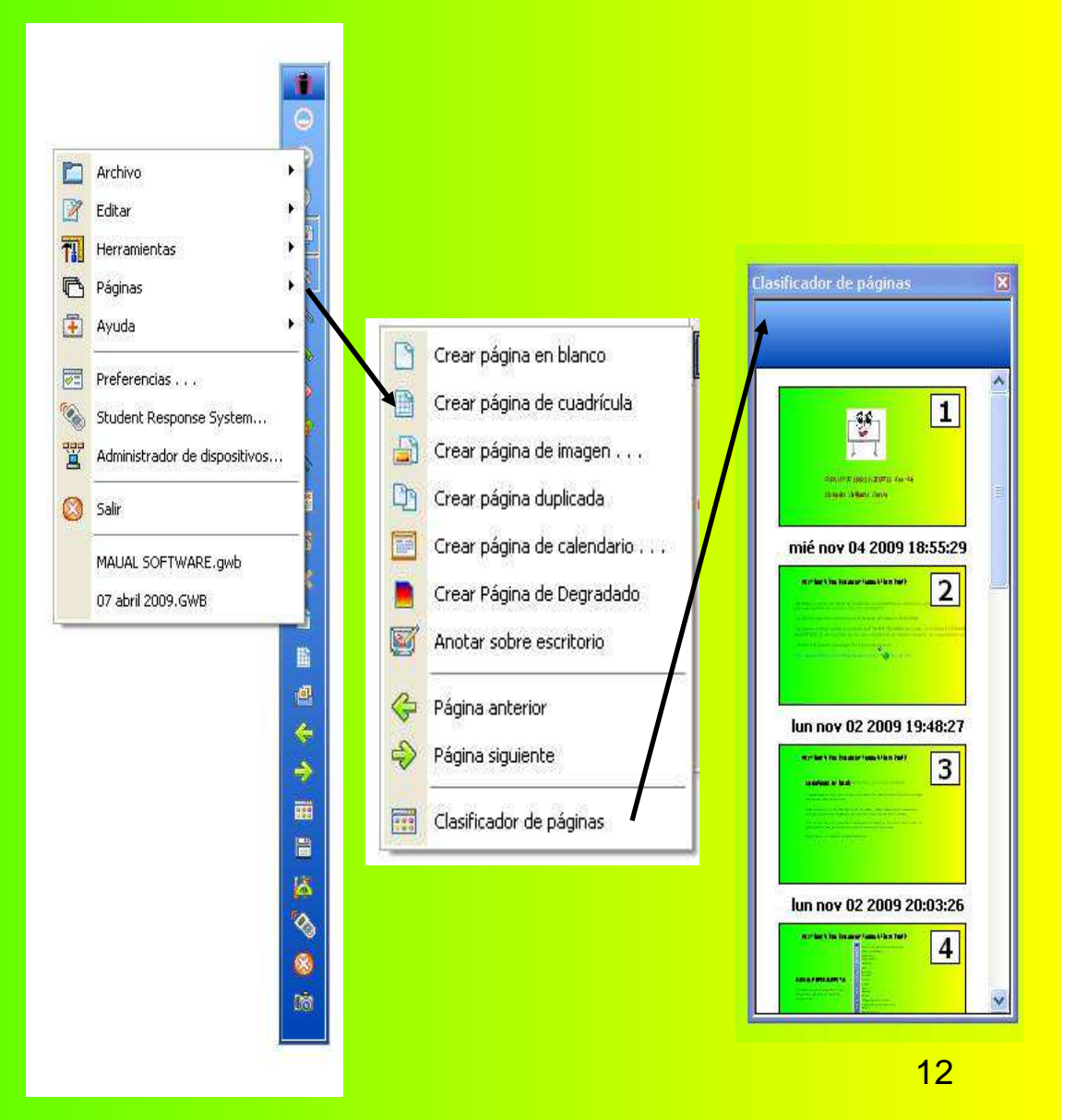

#### MENU WORKSPACE-PREFERENCIAS

Dentro del menú de Preferencias tendremos acceso a la configuración de la barra de **herramientas**, para poner o quitar elementos, podremos personalizarla, configurar una página de degradado y página nueva, y la modificación de la transparencia de las imágenes y el idioma para el reconocimiento del texto a mano alzada.

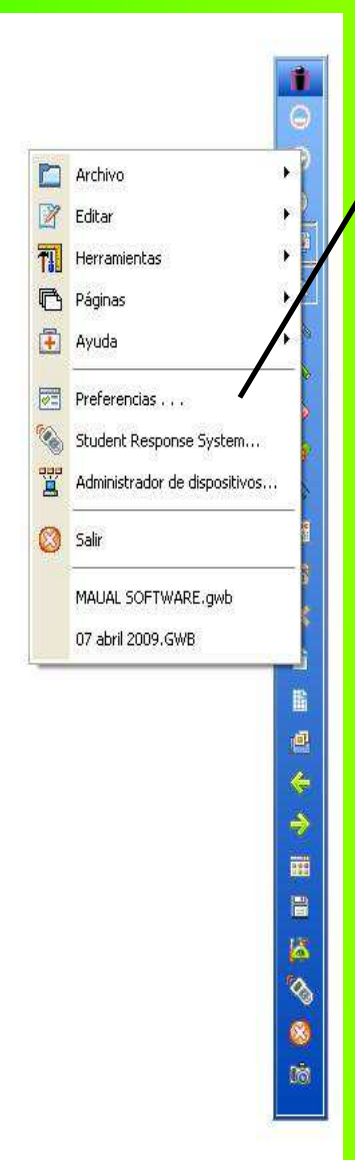

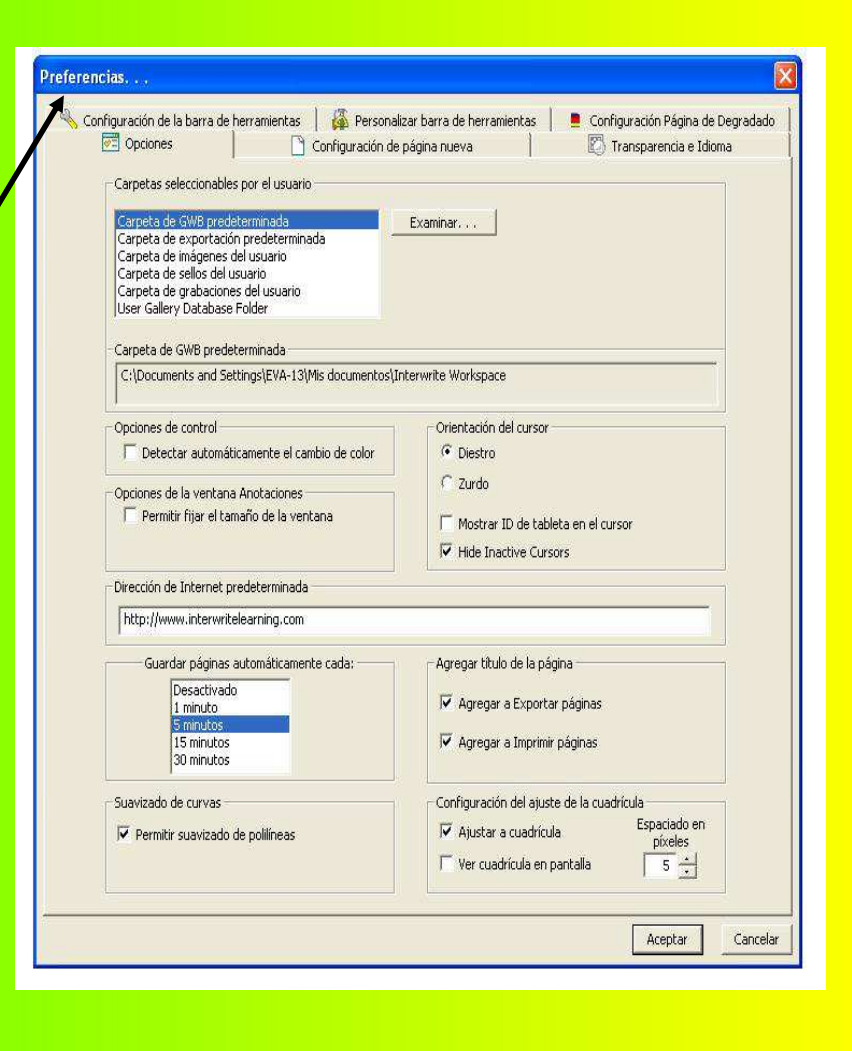

#### PREFERENCIAS-OPCIONES

En el menú de Preferencias, dentro de opciones podremos configurar las carpetas donde queremos que guarde los archivos, las páginas exportadas, las imágenes que usamos, los sellos, las grabaciones y la galería de contenidos.

> En este cuadro podremos configurar la página que queramos que abra cuando lancemos el explorer.

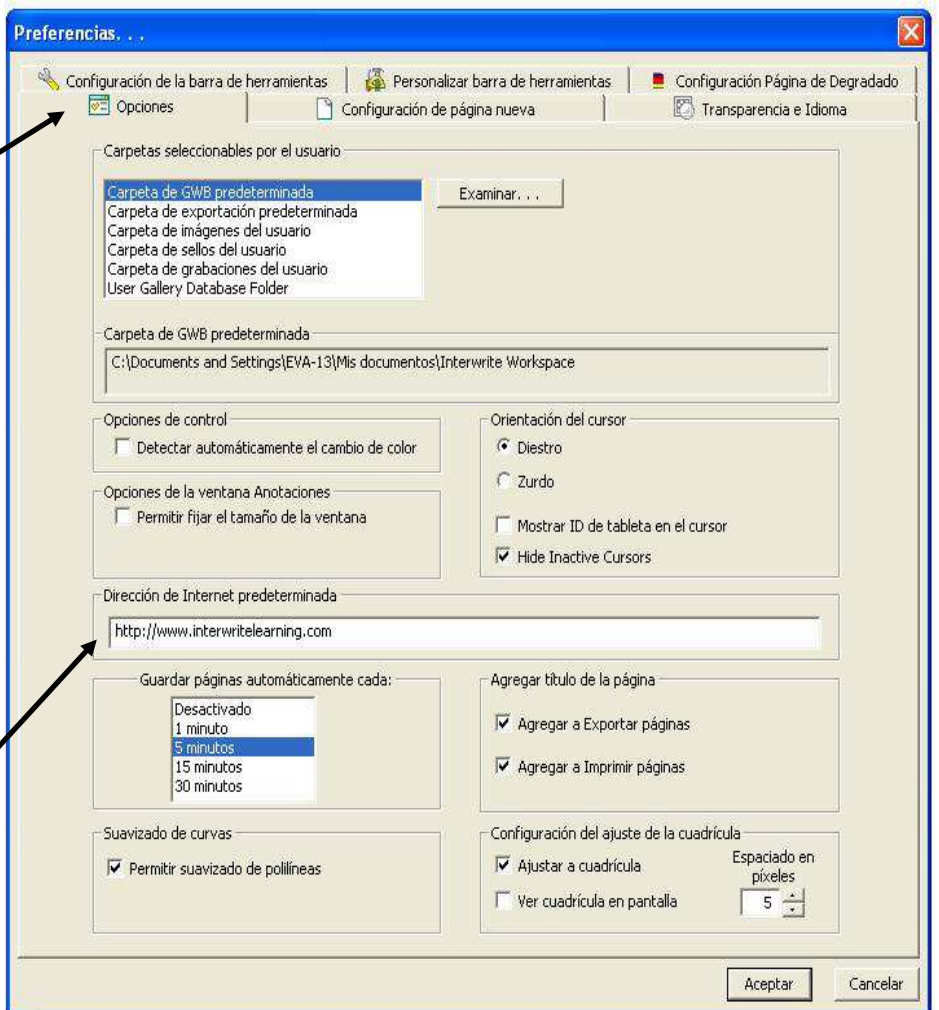

#### PREFERENCIAS-CONFIGURACIÓN DE LA BARRA DE HERRAMIENTAS

En el menú de Preferencias, dentro de configuración de barra de herramientas, podremos personalizar los botones con diferentes formas, mostrar la tabla pequeña K-6 de forma automática al abrir el programa, y configurar la transparencia de la barra cuando estamos con una página abierta.

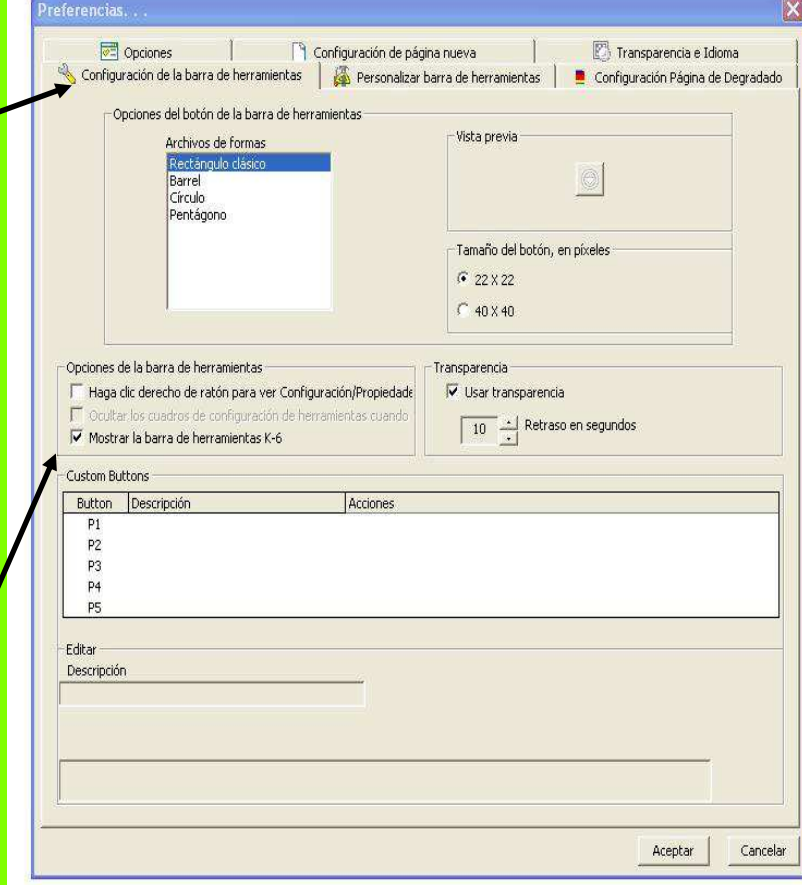

BARRA K6

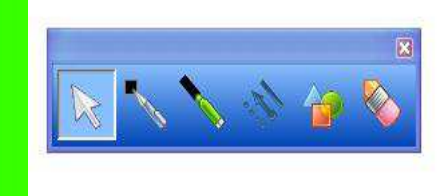

#### PREFERENCIAS- CONFIGURACIÓN DE PÁGINA NUEVA

En el menú de Preferencias, dentro de la configuración **de página nueva**, podemos configurar el fondo de una nueva página, configurar el modo de captura, y configurar la edición de una página de cuadrícula.

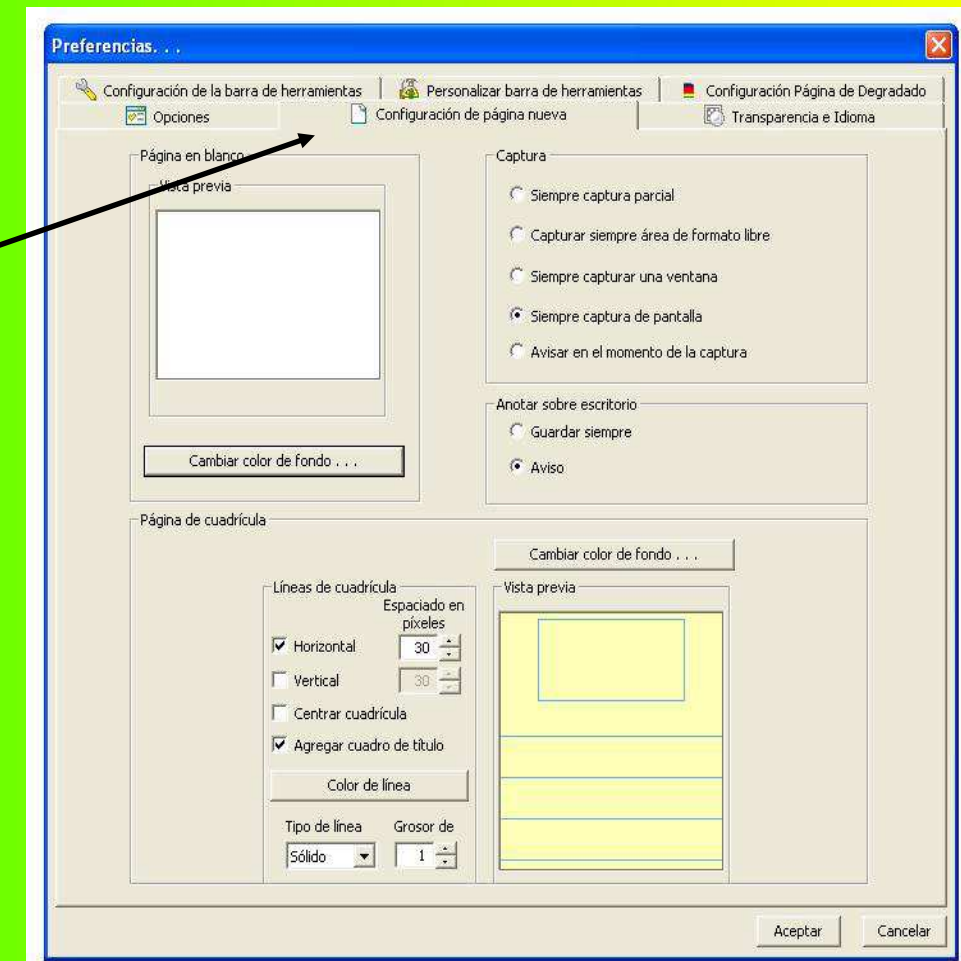

#### PREFERENCIAS-PERSONALIZAR LA BARRA DE HERRAMIENTAS

En el menú de Preferencias, dentro de la configuración de la barra de herramientas, podemos modificar el número de botones que queramos que aparezcan en la barra de herramientas, pudiendo configurar una barra para cada usuario.

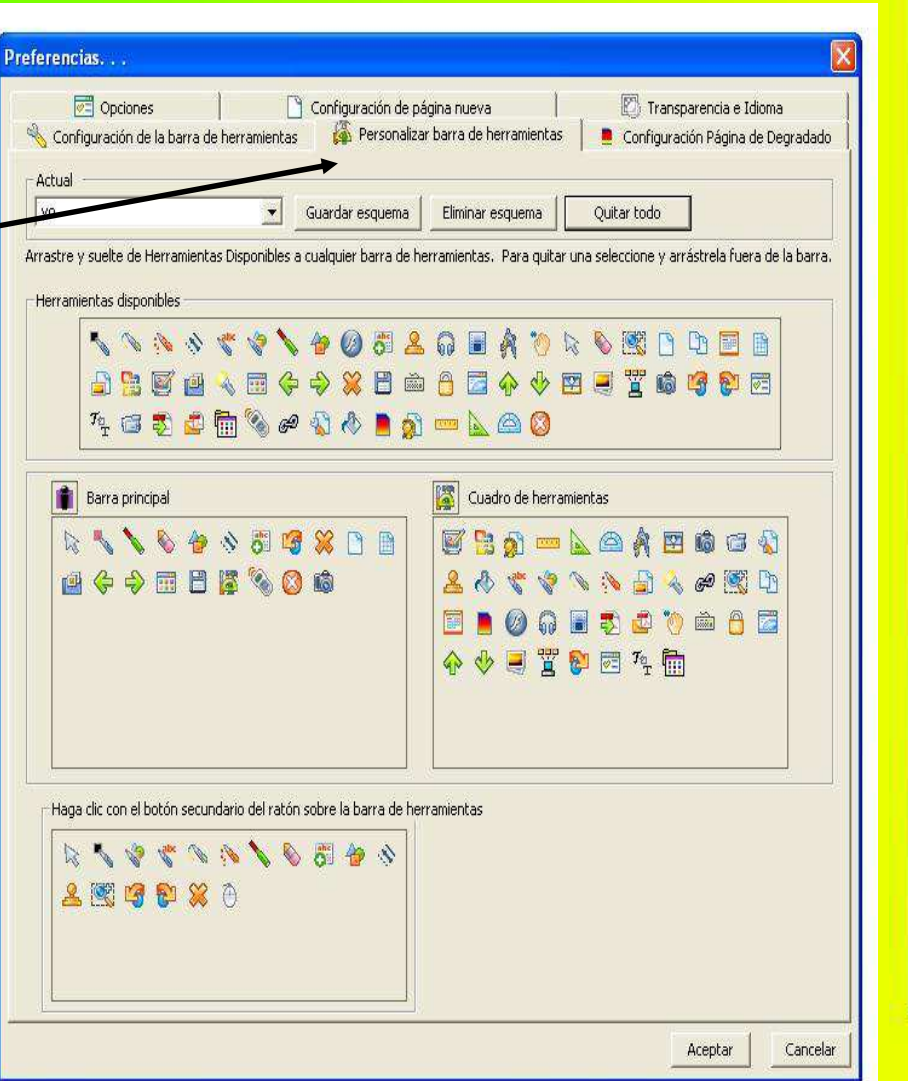

集  $\Theta$  $\bullet$  $\ddot{\theta}$ 四

 $\frac{1}{\sqrt{2}}$ 

R. 俊  $\sim$ 翳  $\overline{G}$ 宠  $\blacksquare$ 目 回  $\leftarrow$  $\Rightarrow$ 翻 冒 區 **B**  $\bullet$ Date:

#### PREFERENCIAS-Preferencias... TRANSPARENCIAS E IDIOMA**S** $\sim$  Configuración de la barra de herramientas  $\parallel$   $\mathbb{R}$ . Personalizar barra de herramientas  $\parallel$ Configuración de página nueva Opciones Transparencia En el menú de Preferencias, dentro de **Ver** Opciones la configuración de la  $\nabla$  Usar transparencia transparencia e Color transparente idiomas, podremos

 modificar el color del fondo de las imágenes que insertemos, y el idioma de la opción de reconocimiento de texto a mano alzada.

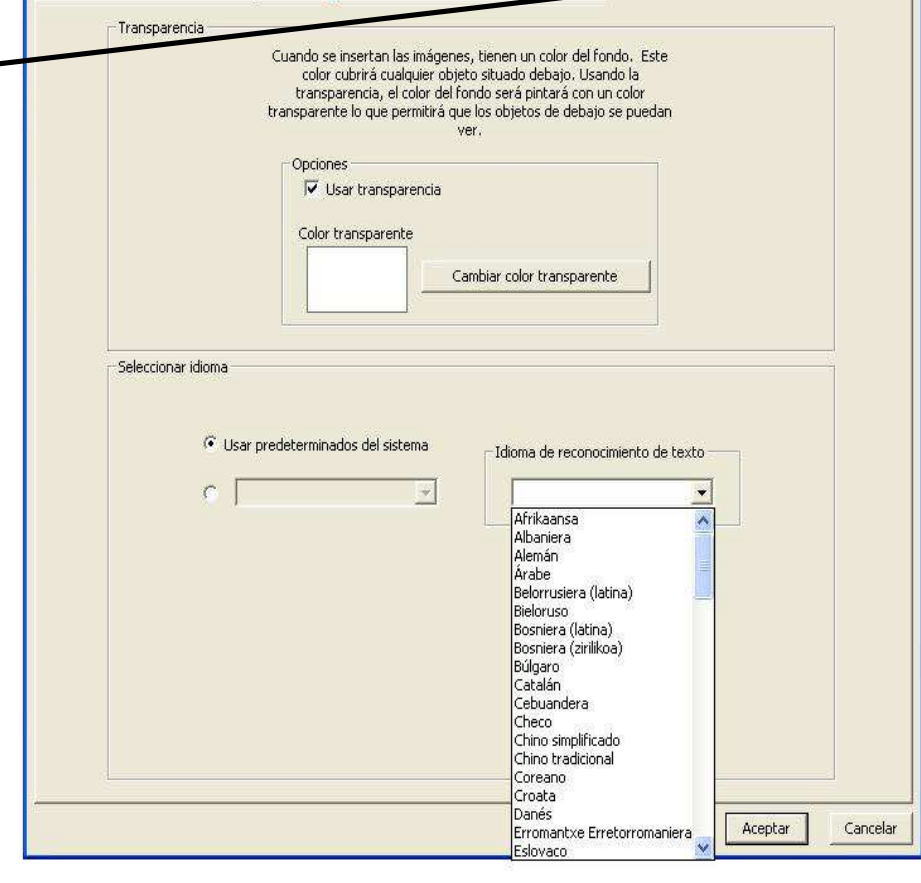

Configuración Página de Degradado

Transparencia e Idioma

#### PREFERENCIAS-CONFIGURACIÓN DE PÁGINA DE DEGRADADO

En el menú de Preferencias, dentro de la configuración de página de degradado, vamos a poder modificar los colores y el tipo de degradado de este tipo de páginas.

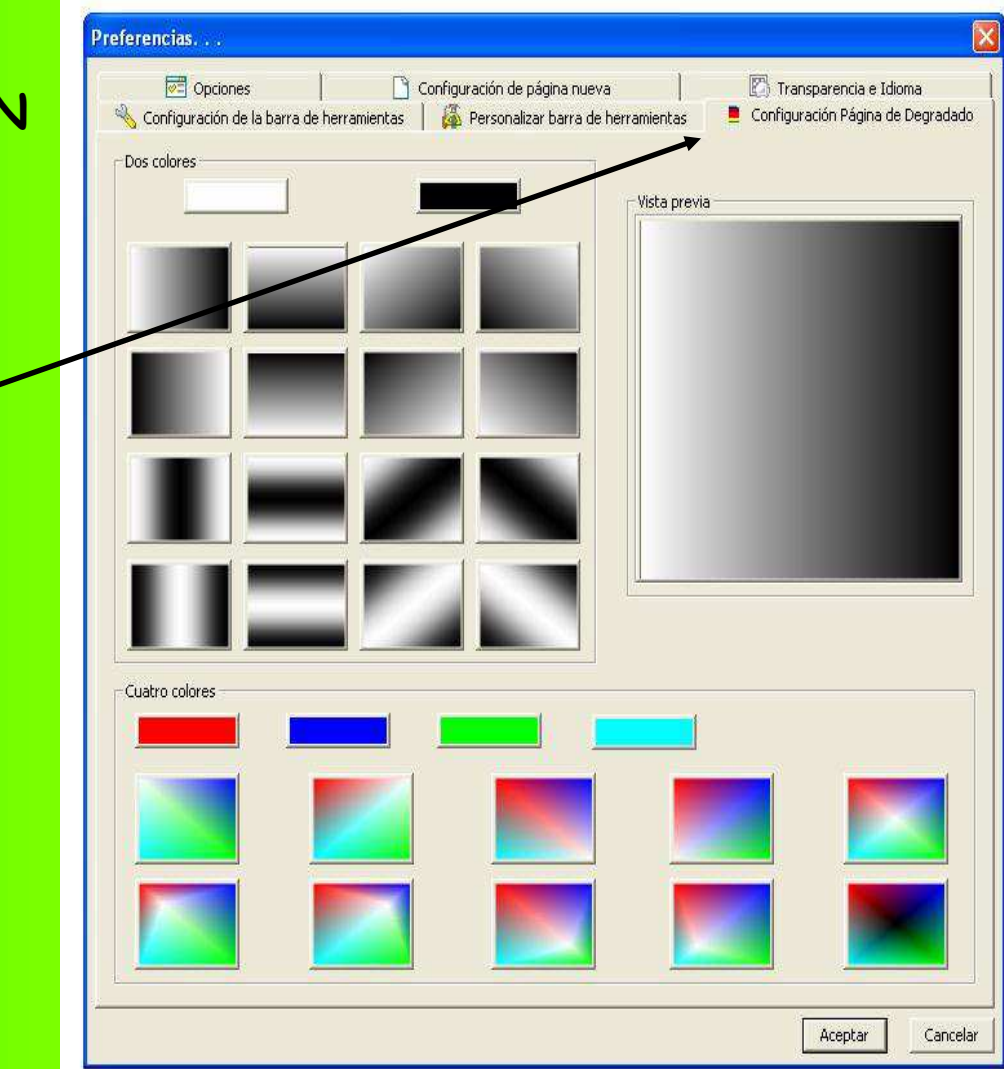

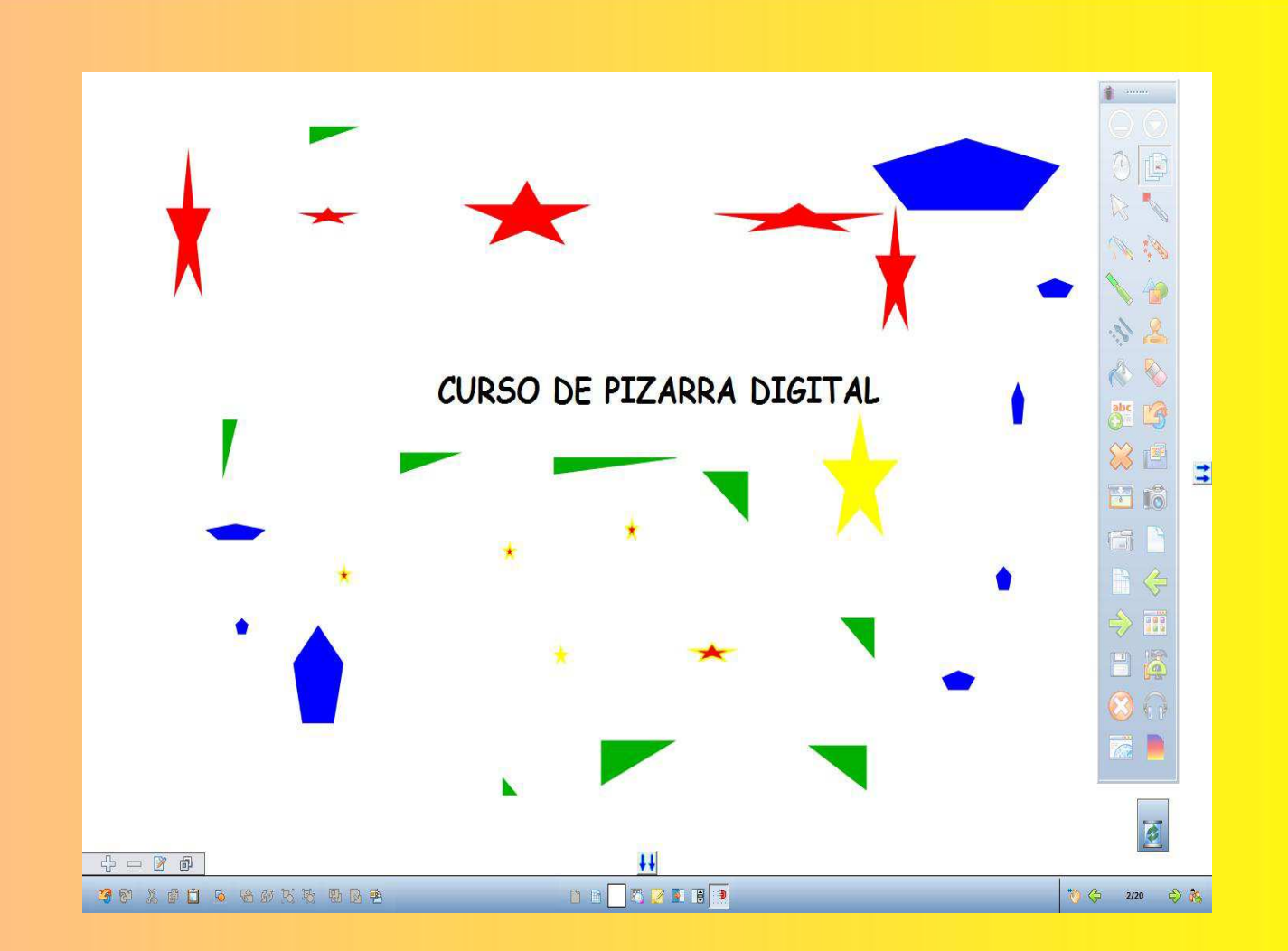

### CAPÍTULO 2: EL SOFTWARE DE INTERWRITE Y LA BARRA DE HERRAMIENTAS II

# CONFIGURACIÓN DE LA GALERIA DE CONTENIDOS

Una vez que hemos instalado el archivo de la galería de contenidos,iremos a nuestra barra de herramientas y pulsaremos el botón de

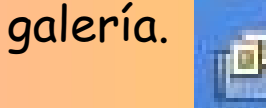

Si es la primera vez que accedemos a la galería, nos preguntará si queremos crear una base de datos, pulsamos el botón crear y el programa configura la galería.

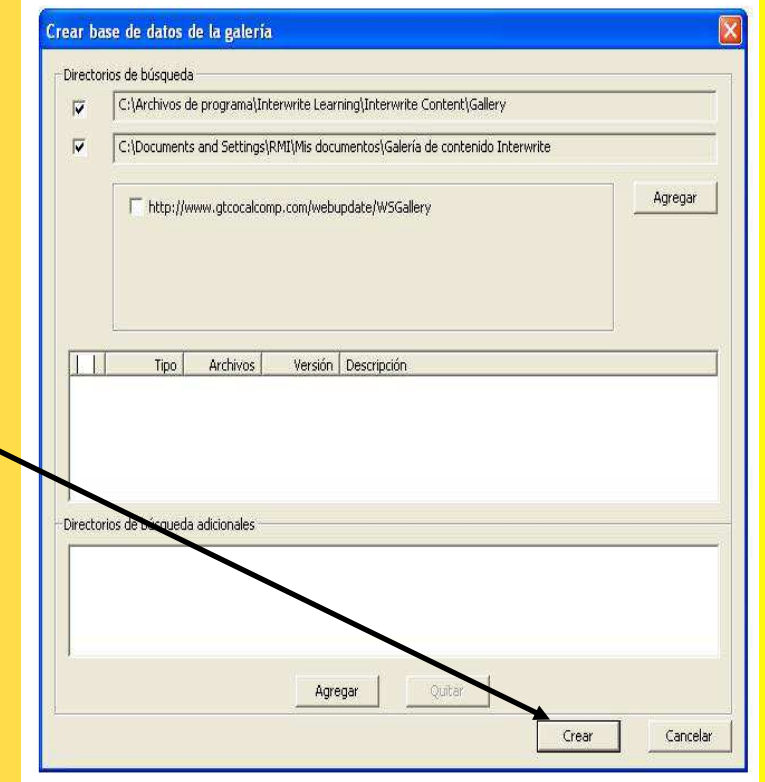

# CONFIGURACIÓN DE LA GALERIA DE CONTENIDOS

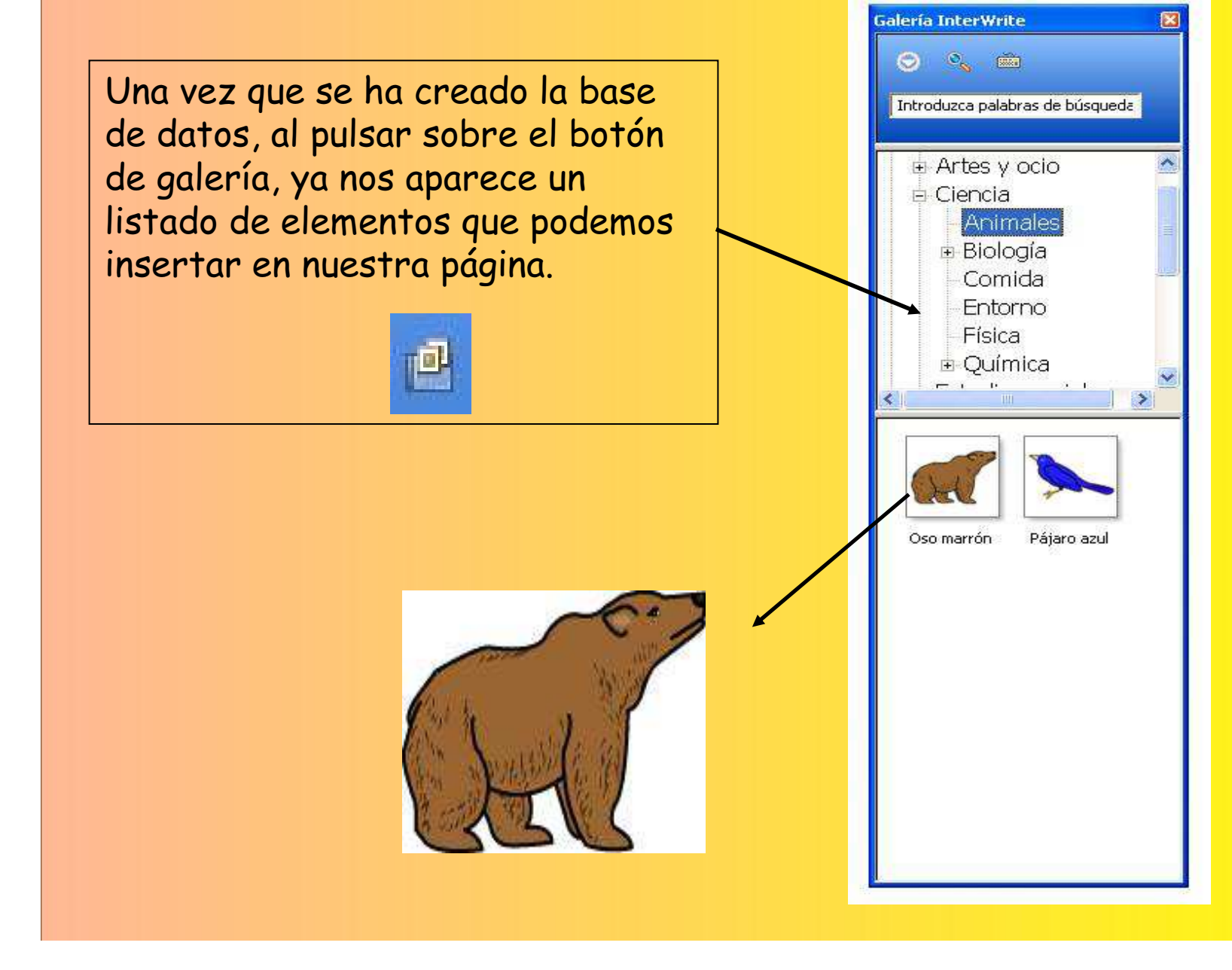

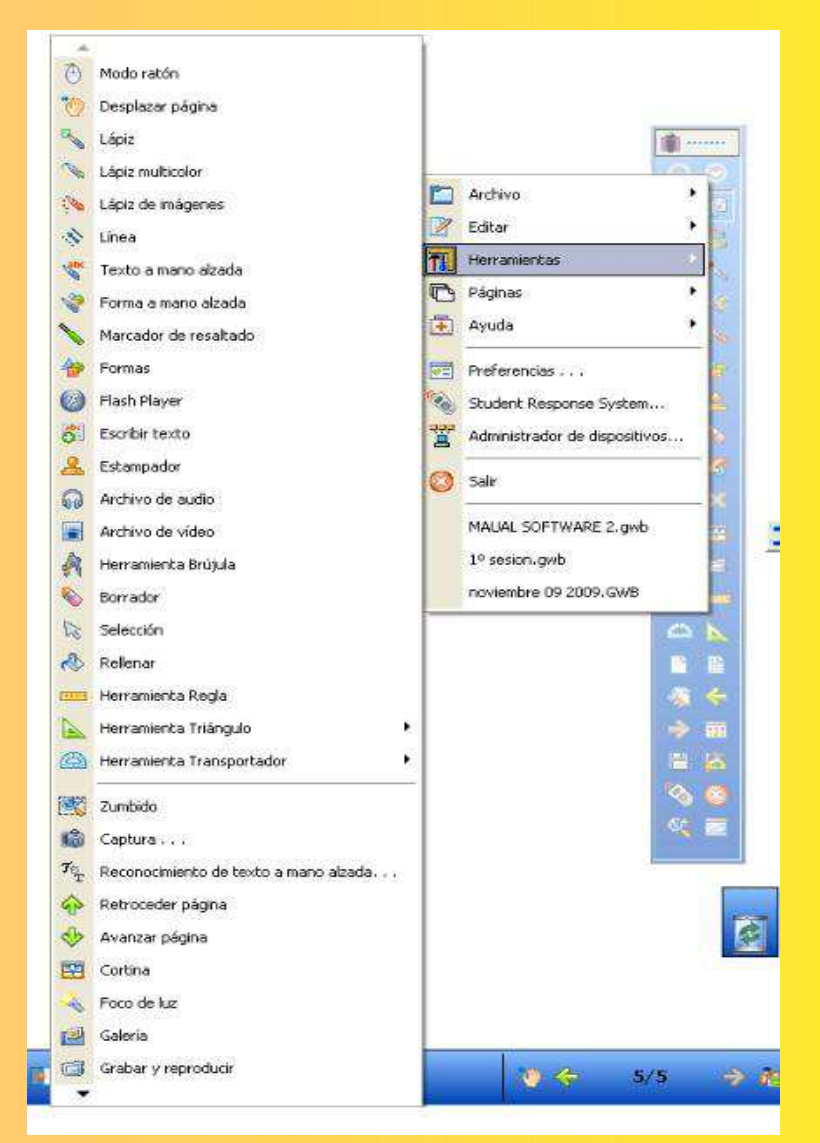

# LOS LÁPICES

Vamos a encontrar diferentes tipos de lápices que podremos ir modificando en color, grosor, tipo de línea o grado de transparencia.

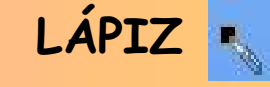

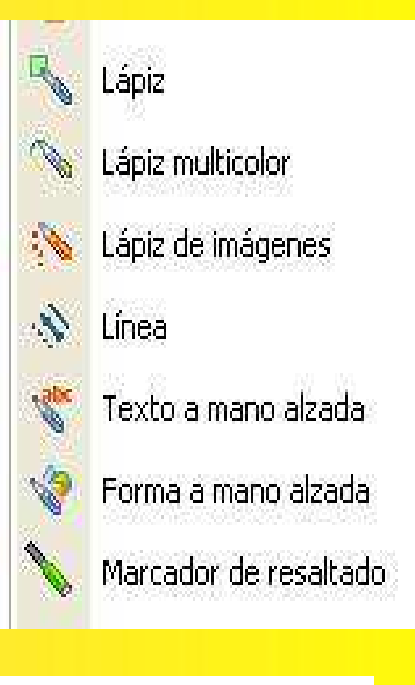

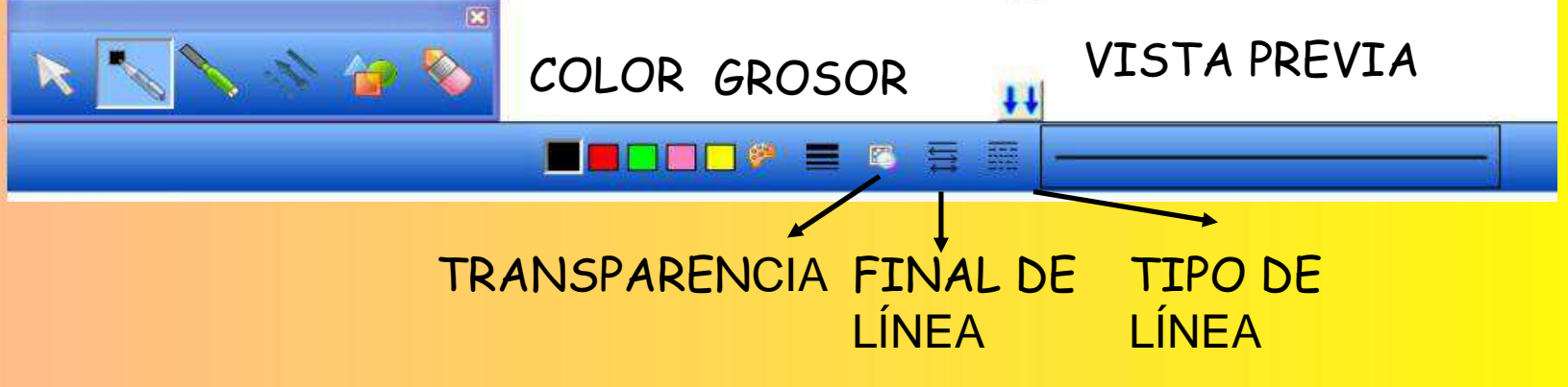

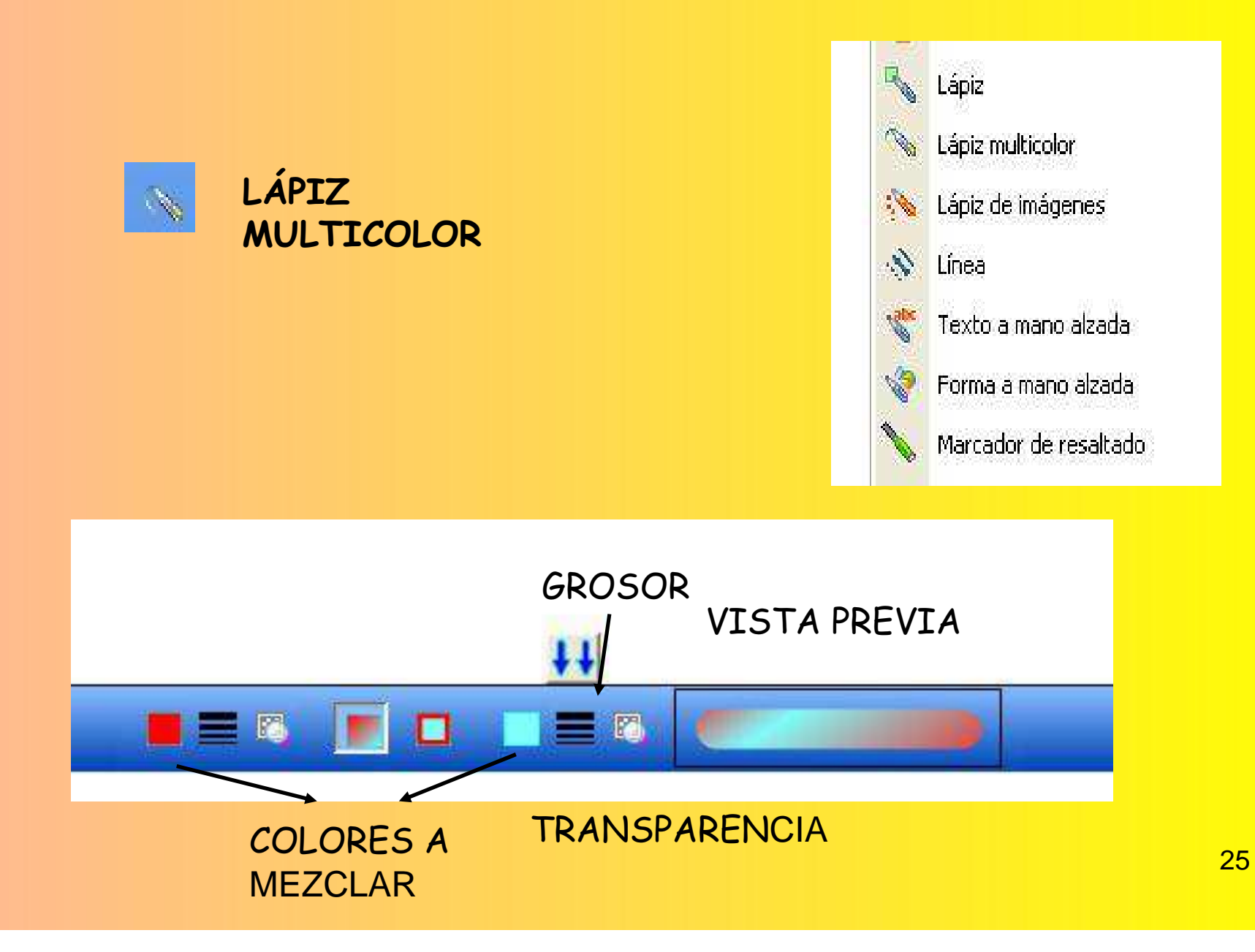

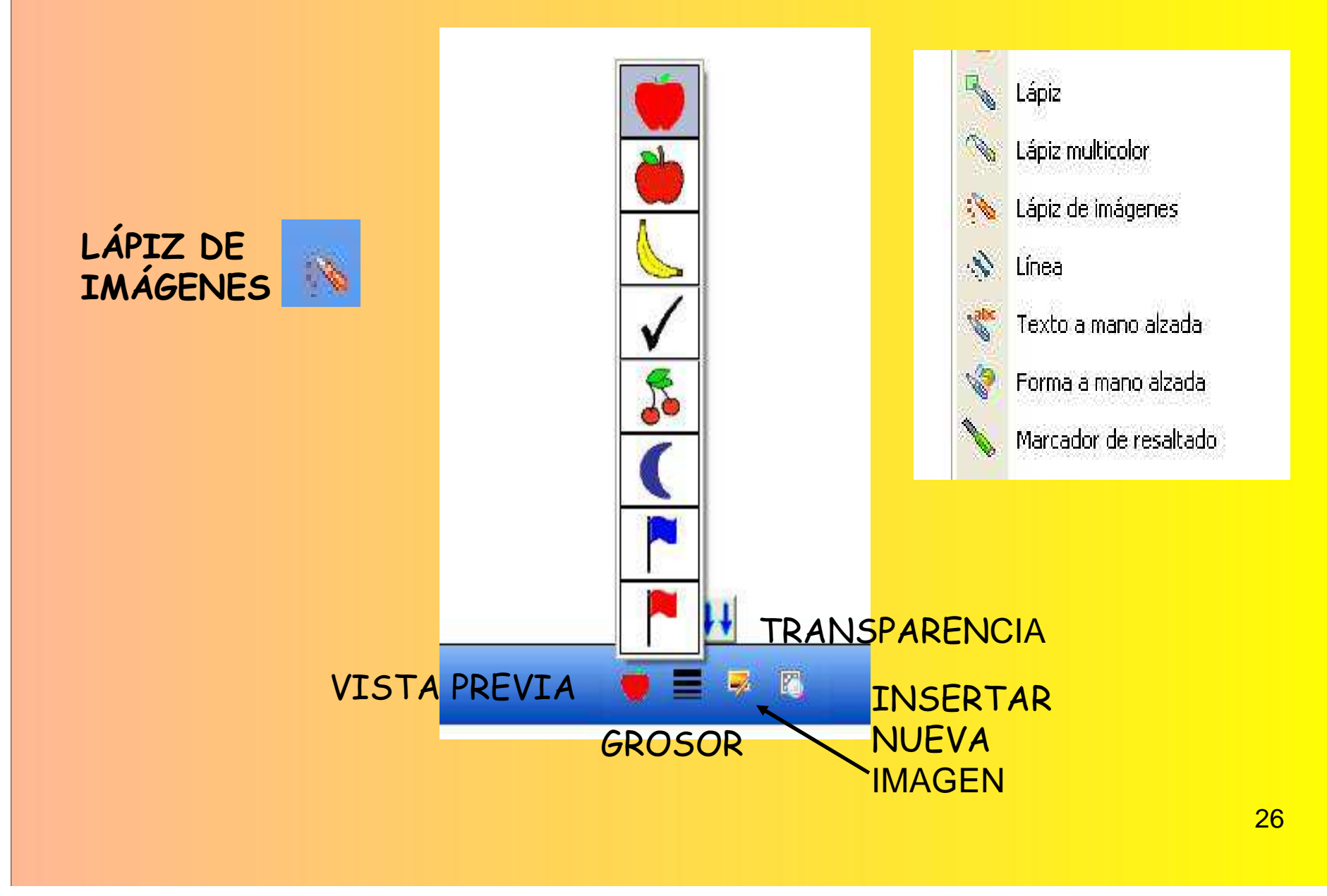

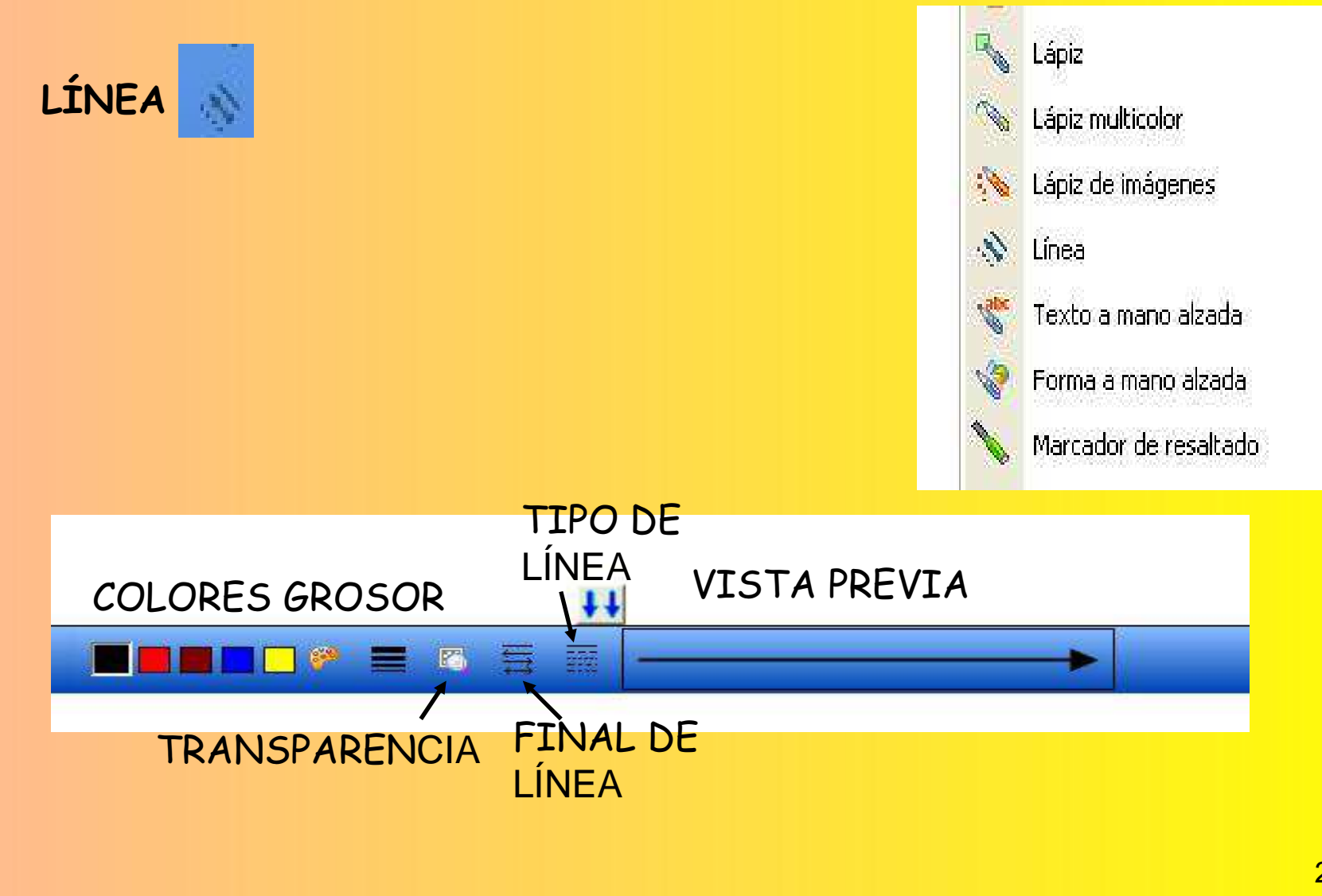

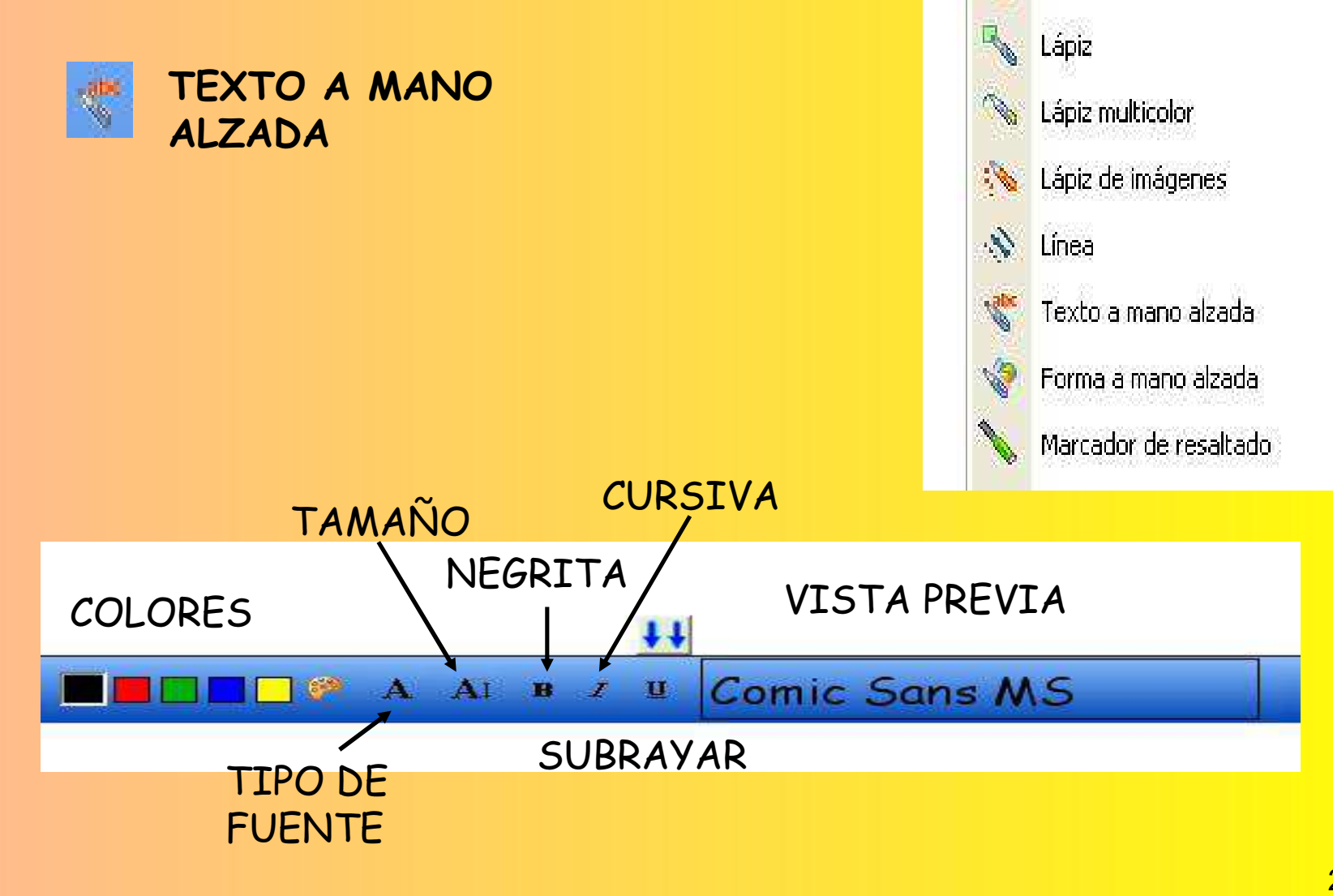

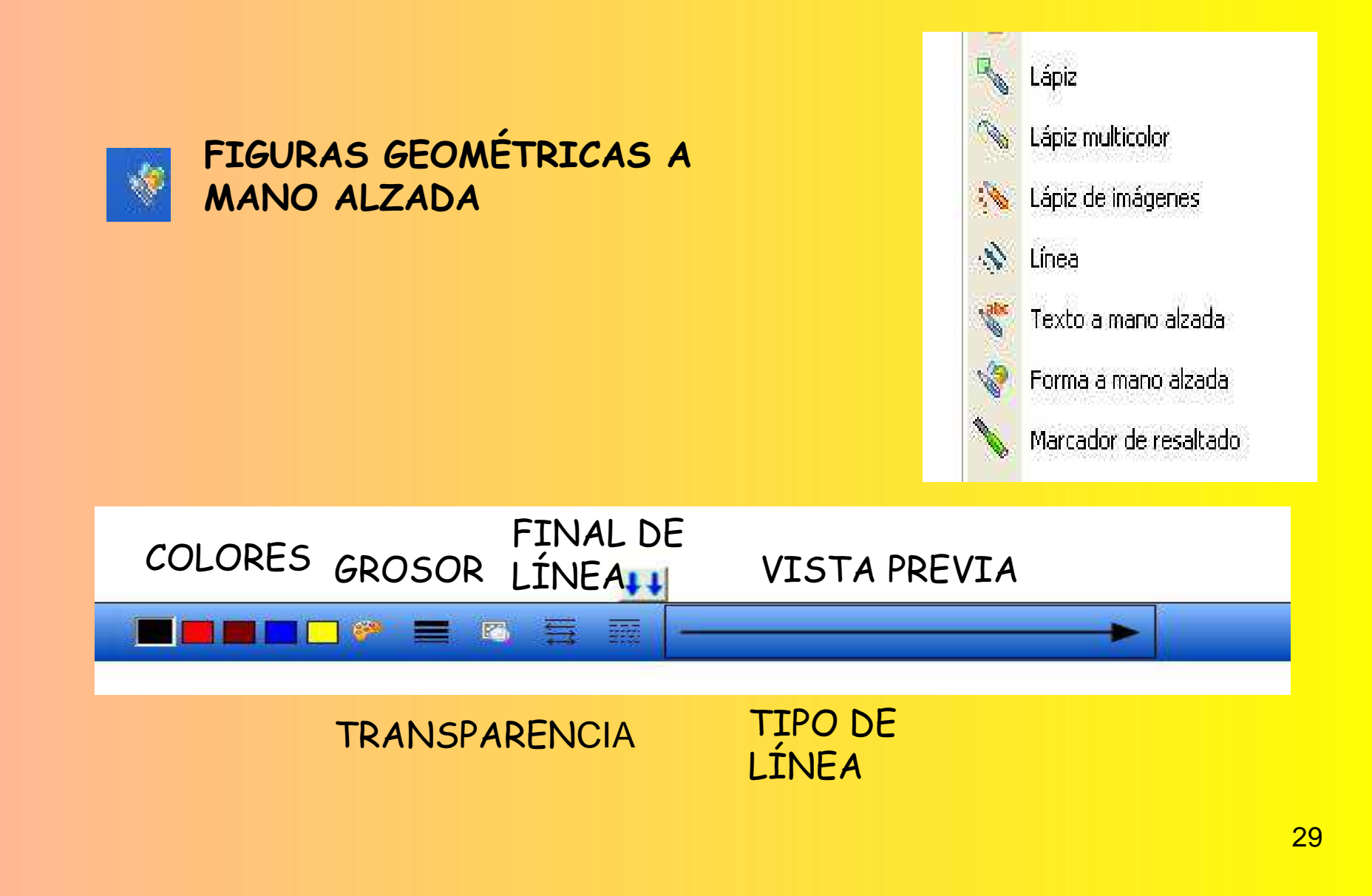

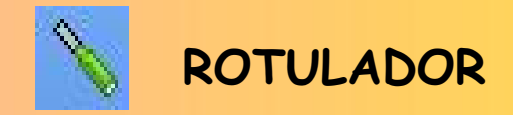

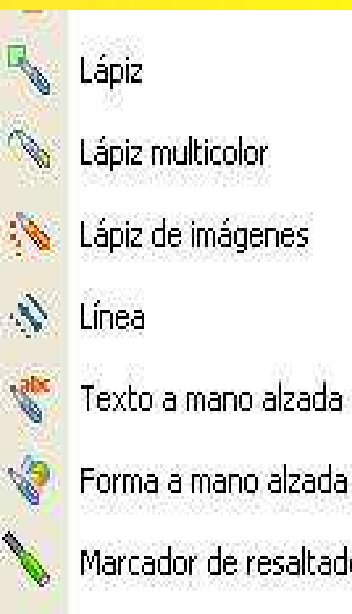

Forma a mano alzada

Marcador de resaltado

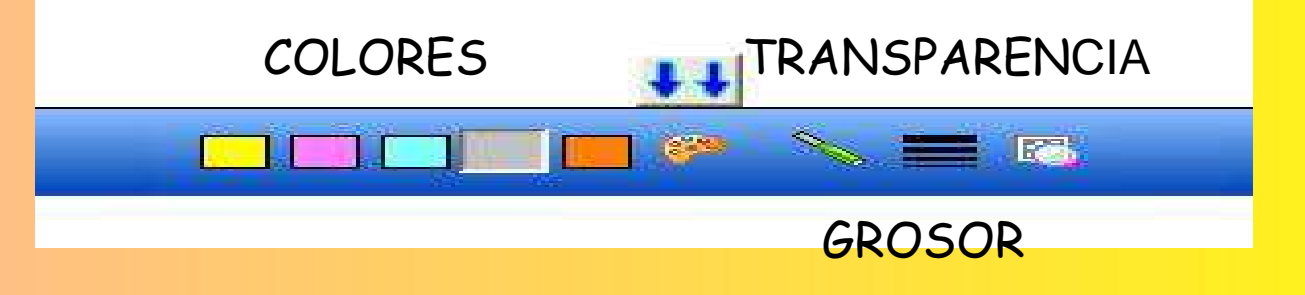

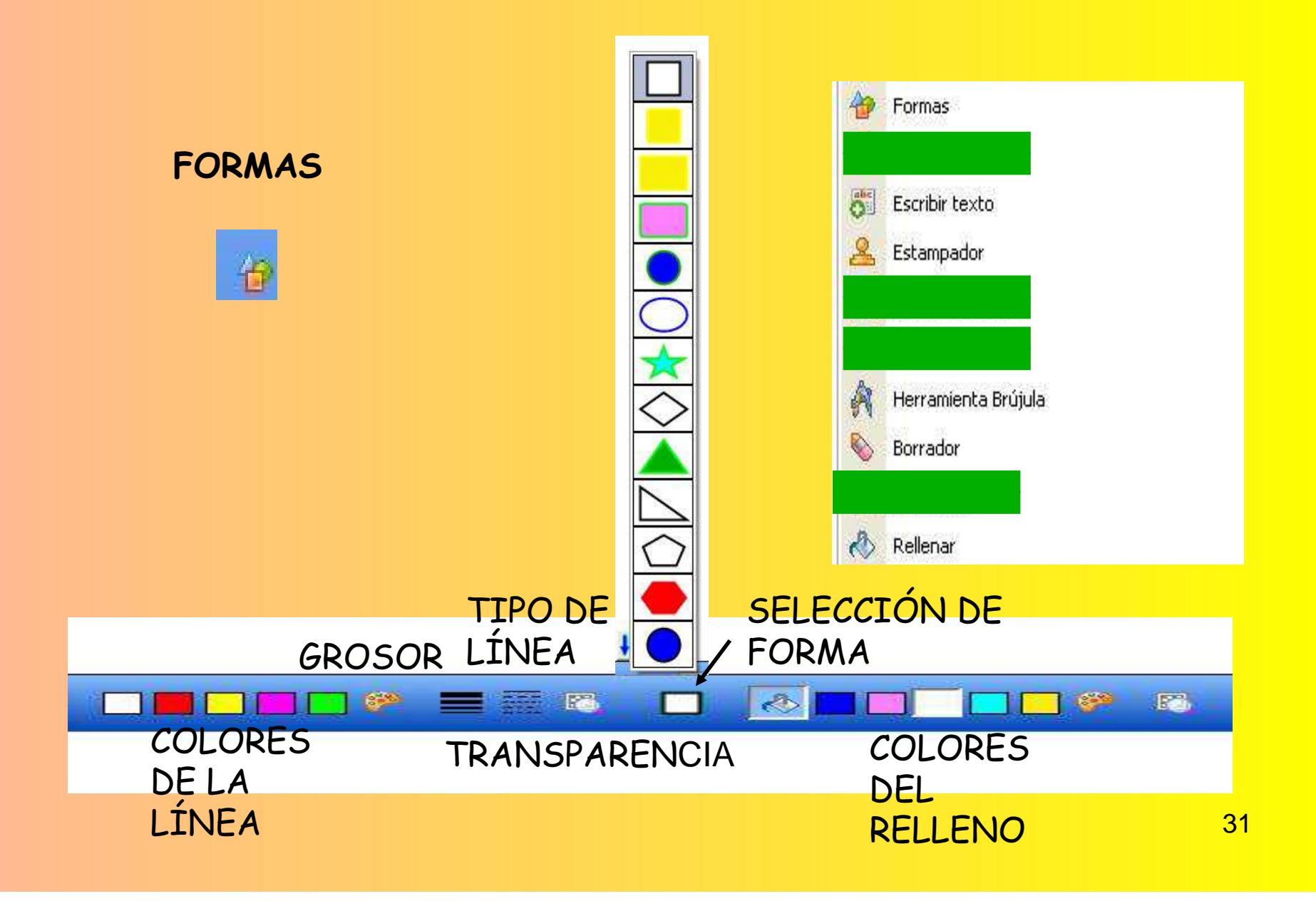

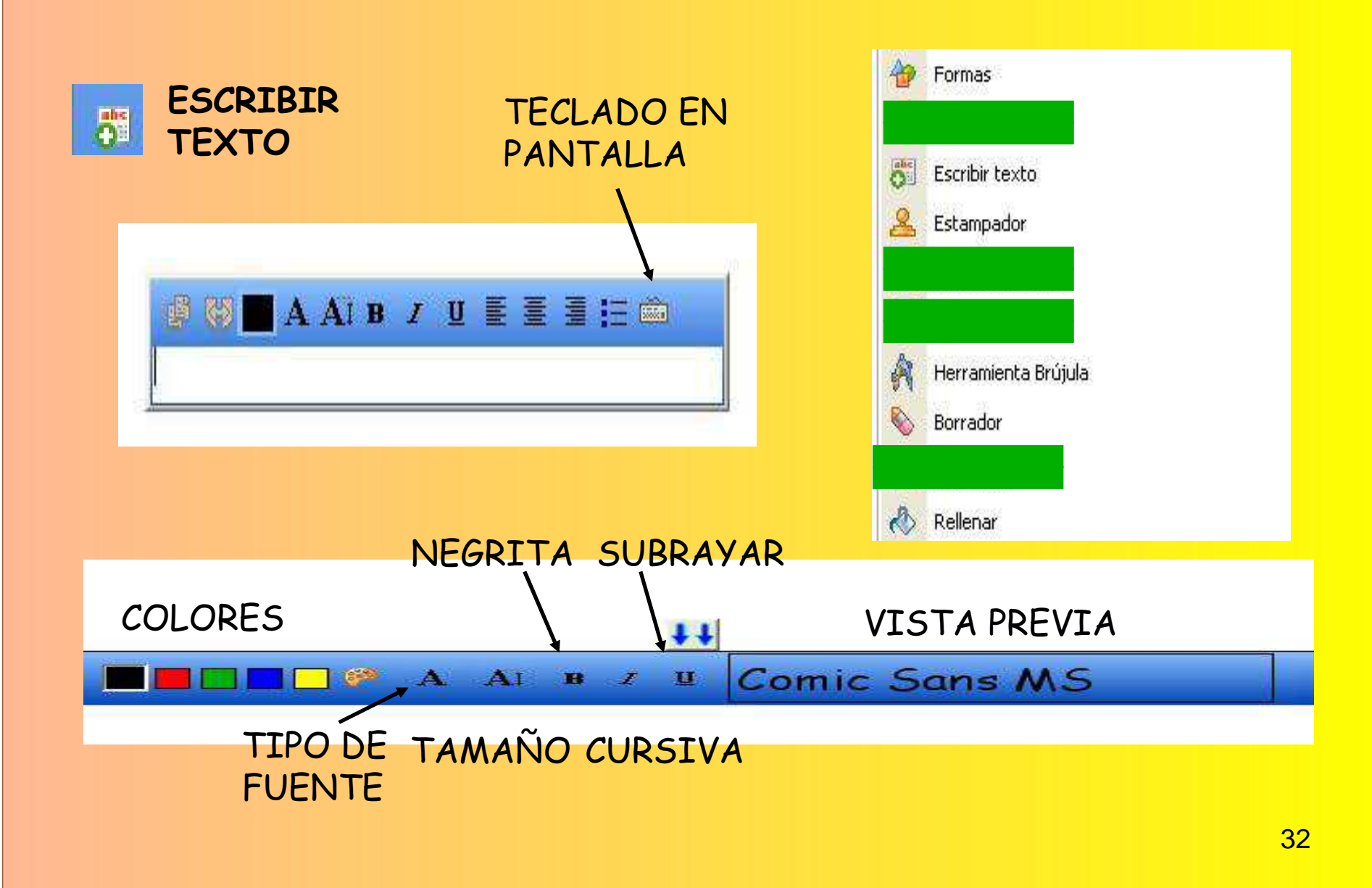

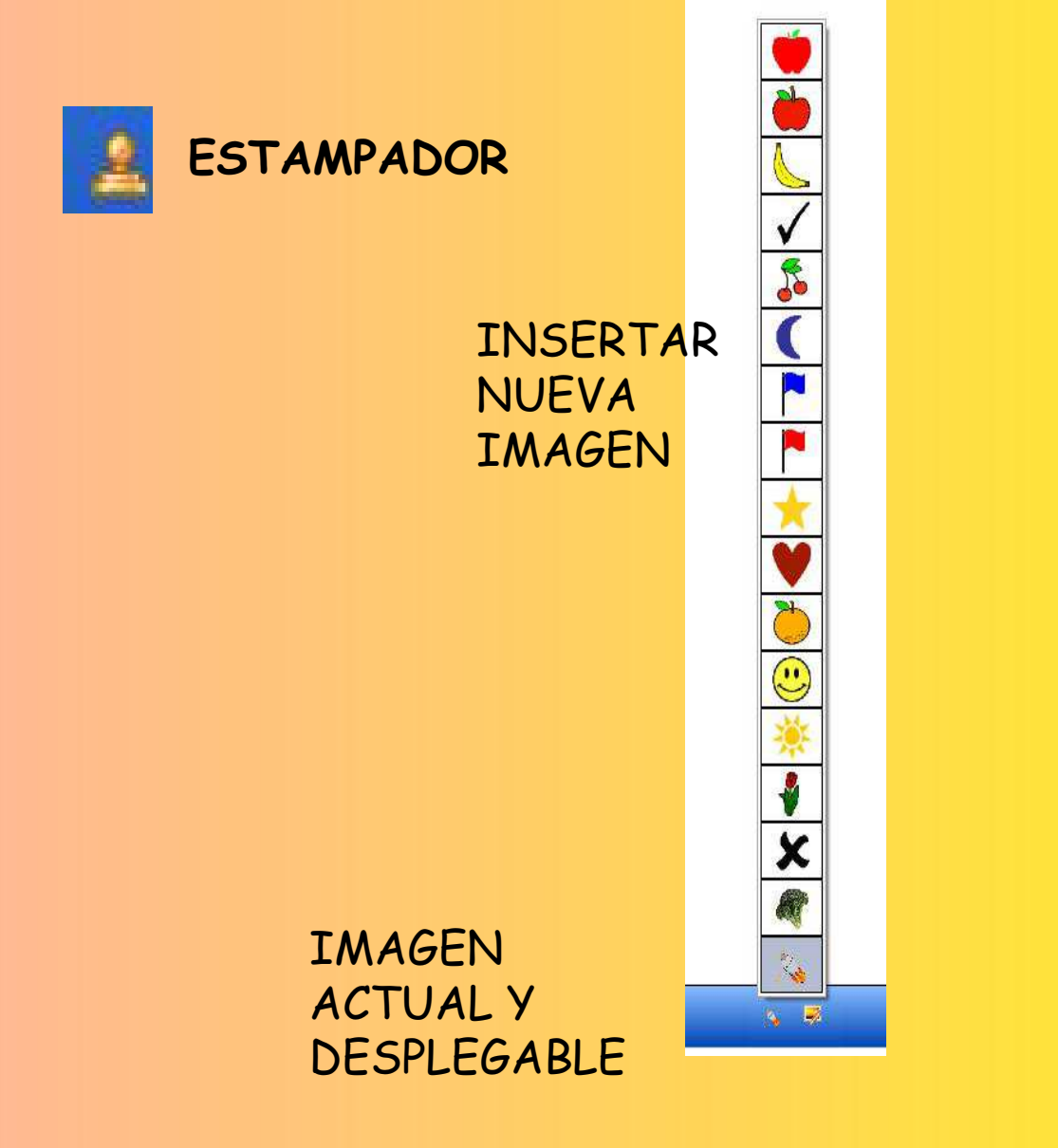

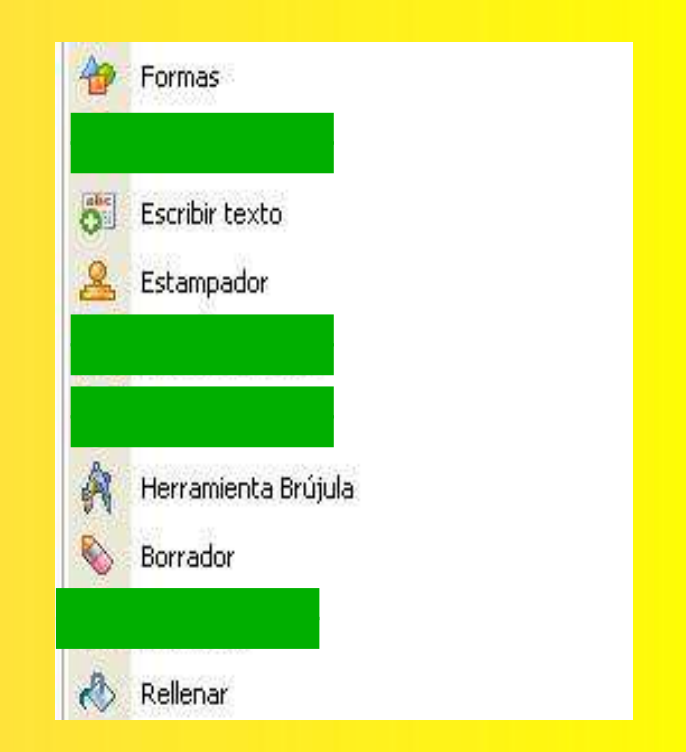

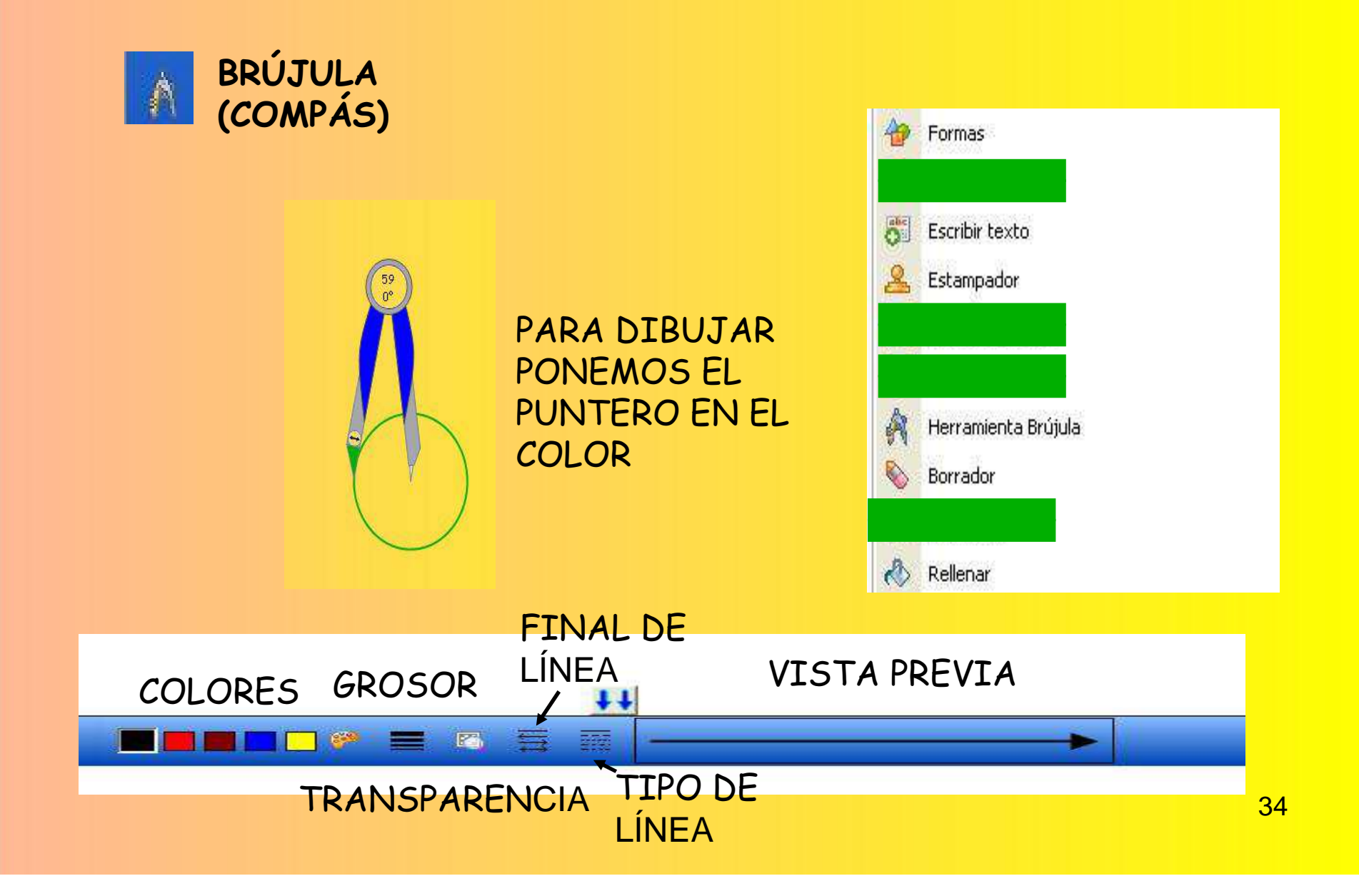

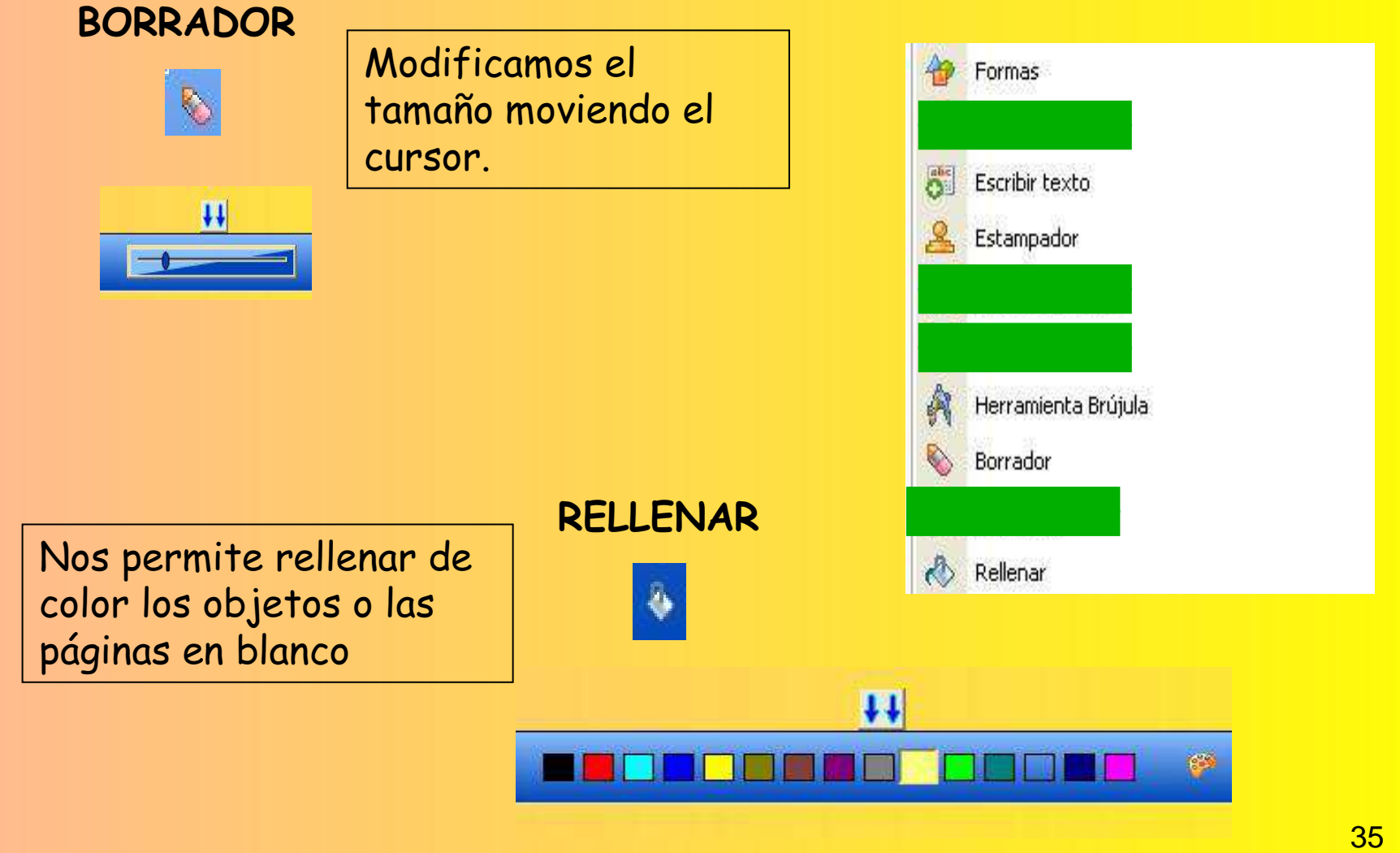

#### HERRAMIENTA DE CAPT**URA**

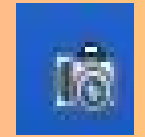

La herramienta de captura nos permite convertir en imagen lo que tenemos en la pantalla. La captura puede ser parcial, a mano alzada o de toda lapágina que tengamos abierta. Cuando abrimos esta herramienta nos da la opción de poner la imagen en una nueva página. La captura la podremos hacer de cualquier documento que tengamos.

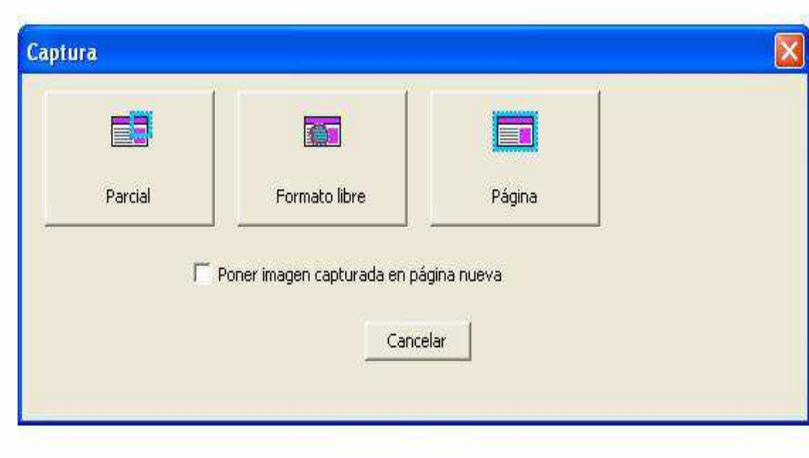

#### HERRAMIENTA DE CAPTURA

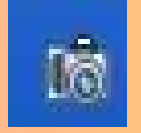

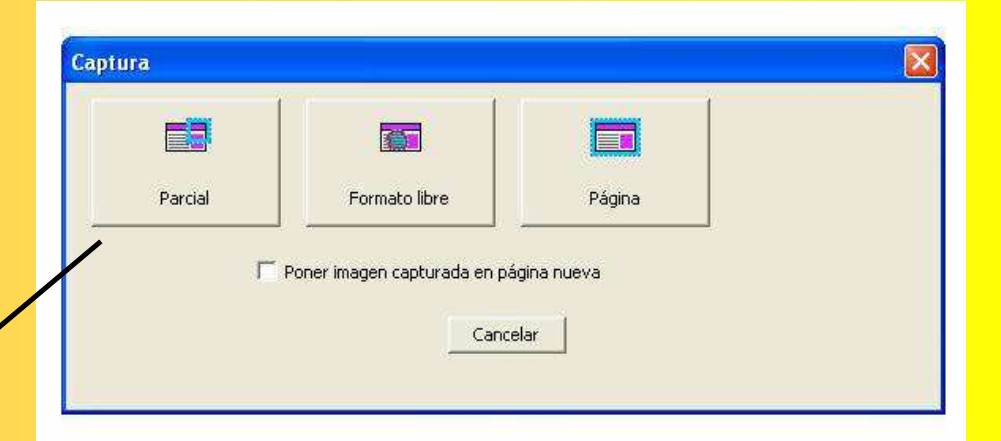

La captura parcial nos permite seleccionar la zona que nos interesa haciendo un cuadro o rectángulo.

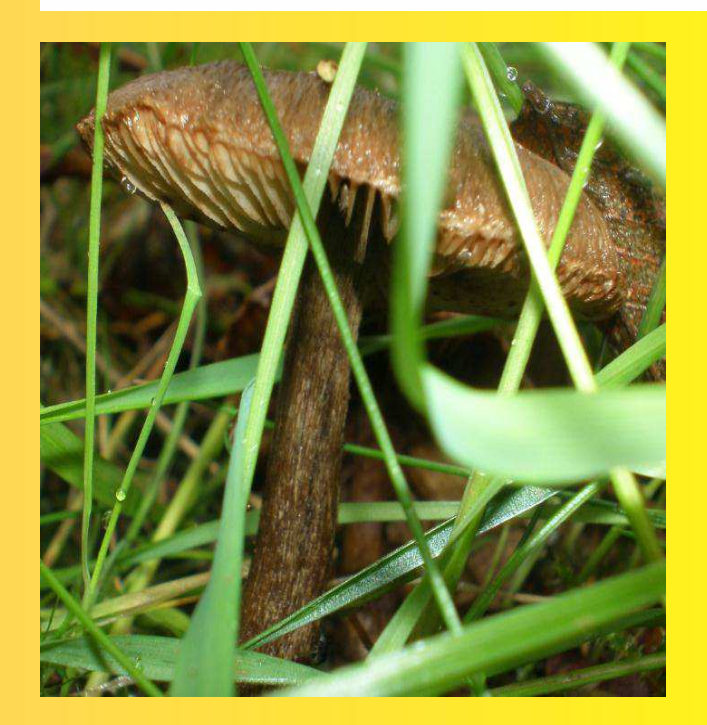

HERRAMIENTA DE CAPTURA

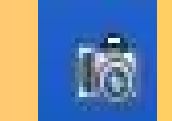

La captura en formato libre nos permite seleccionar una zona marcándola con el lápiz

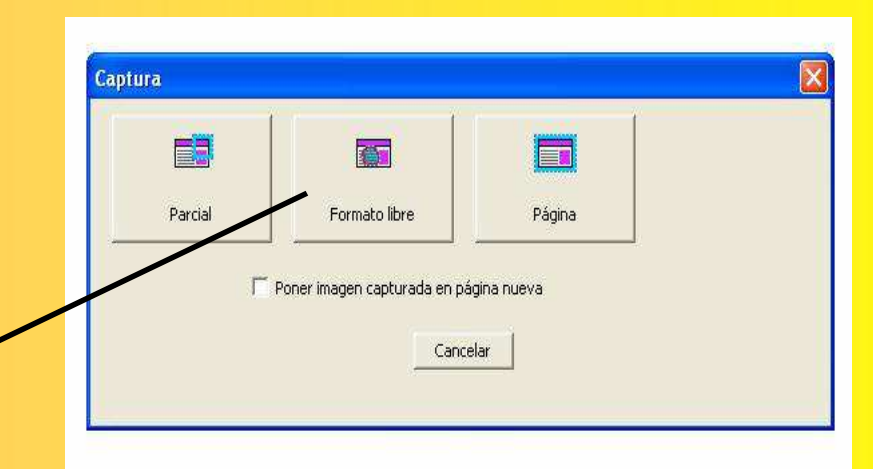

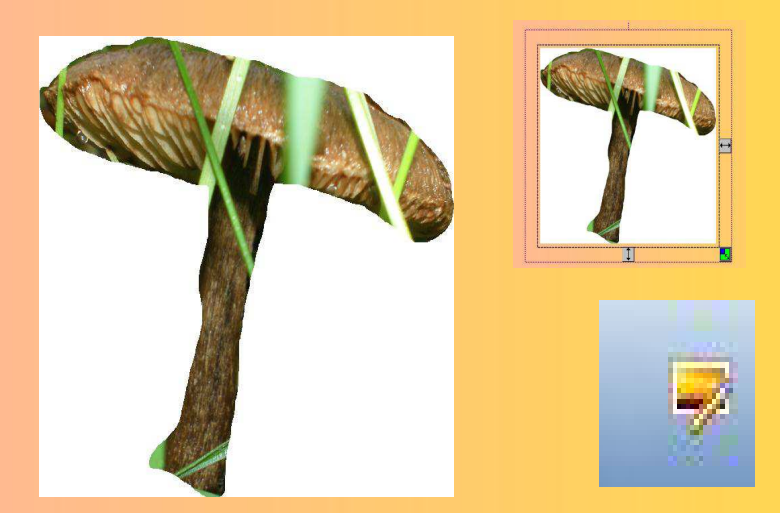

Con la herramienta de transparencia, podemos conseguir que el fondo de la selección realizada no sea blanco, y síel de la página donde la insertamos.

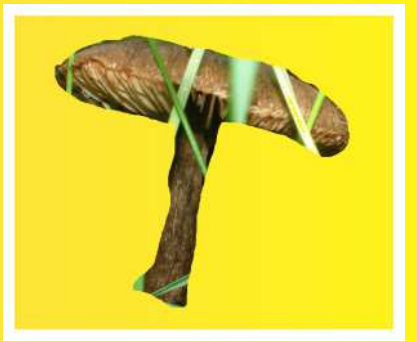

**60 X D O O G Ø K & B B B** 

#### HERRAMIENTA DE CAPTURA

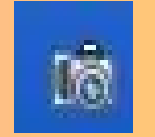

La captura de la página nos inserta en una página nueva la imagen del archivo que tengamos abierto o del escritorio.

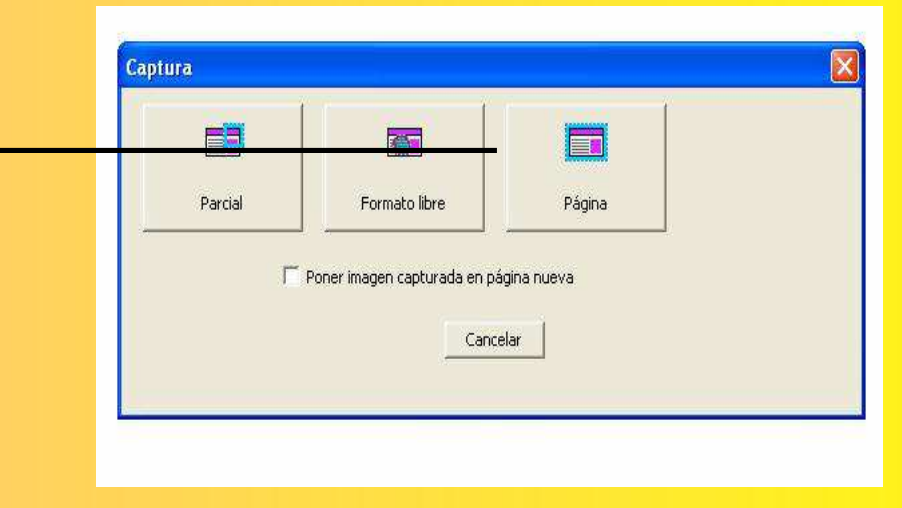

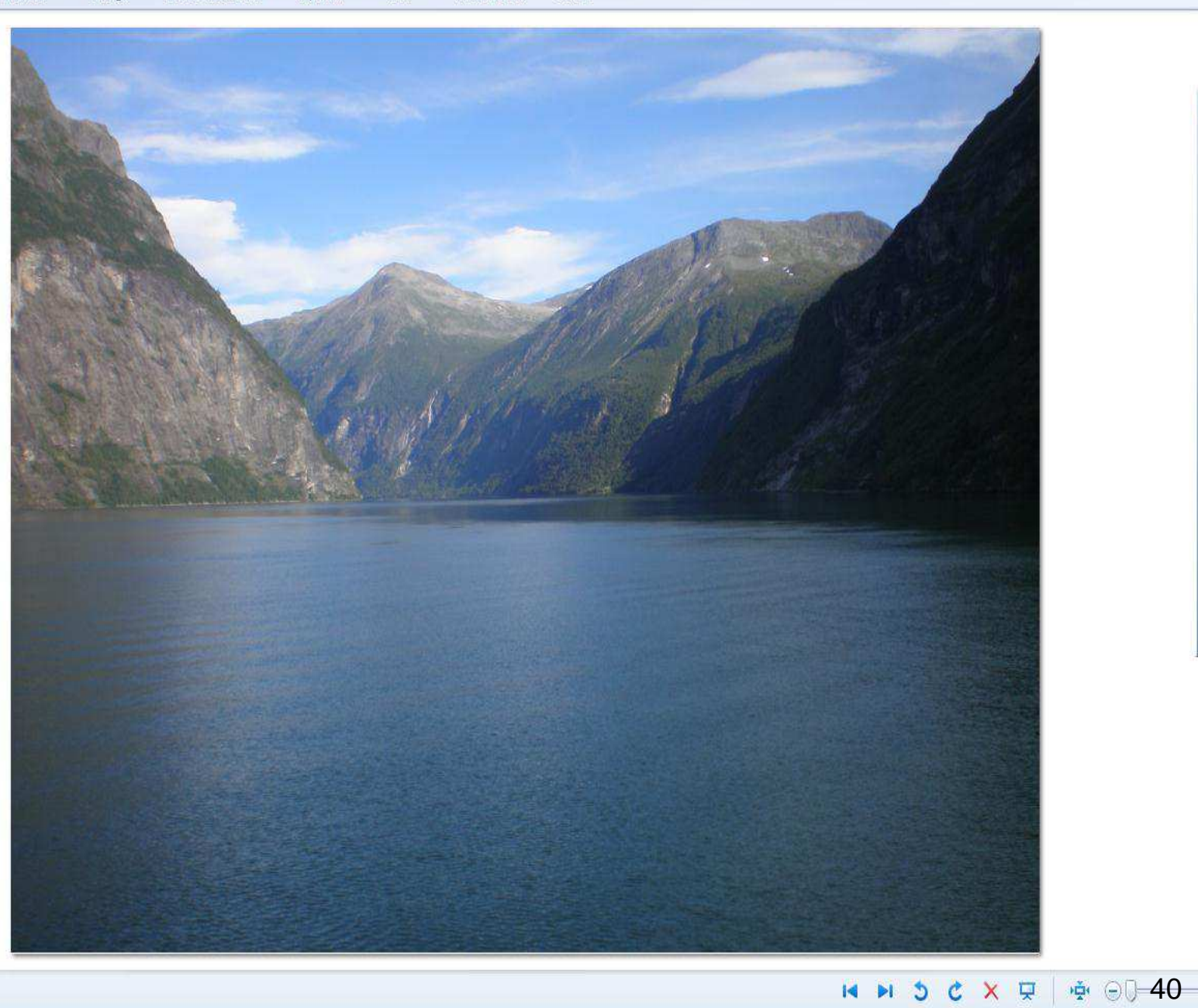

 $\hspace{1.5cm} \bullet$ 

 $x$ 

 $\odot$ 

 $\left( \frac{1}{2} \right)$ 

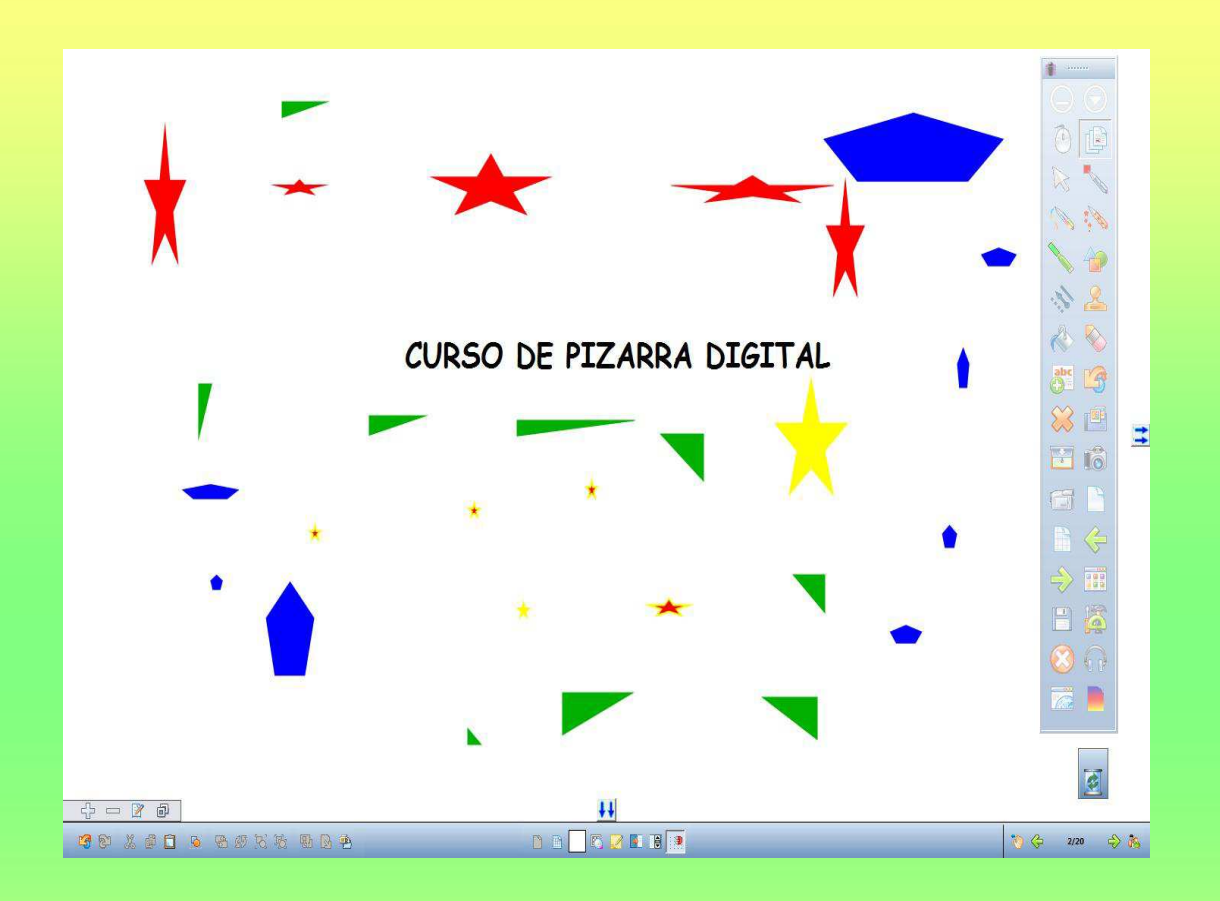

# CAPÍTULO 3: ELEMENTOS MULTIMEDIA

#### ELEMENTOS MULTIMEDIA. INSERTAR ARCHIVOS DE SONIDO $\Omega$

Para insertar archivos de sonido dentro de una página, deberemos ir a herramientas, archivo de audio.

Podremos insertar archivos con extensión mp3 o wav.

#### $7x$ Archivo de audio Buscar en: Escritorio  $\overline{\phantom{a}}$  +  $\overline{\phantom{a}}$  +  $\overline{\phantom{a}}$  +  $\overline{\phantom{a}}$ Mis documentos  $\left| \cdot \right\rangle$  $MPC$ Documentos Mis sitios de red recientes <sup>2</sup>Mi seguridad calendario de ponencias ß CURSO PDI Escritorio Acceso directo a Escáneres y cámaras Acceso directo a Mis archivos **a**gato Mis documentos 9 MiPC  $\bullet$ Mis sitios de red Nombre  $\overline{z}$ Aceptar  $\vert \mathbf{x} \vert$ Cancelar Todos los archivos de audio Tipo:

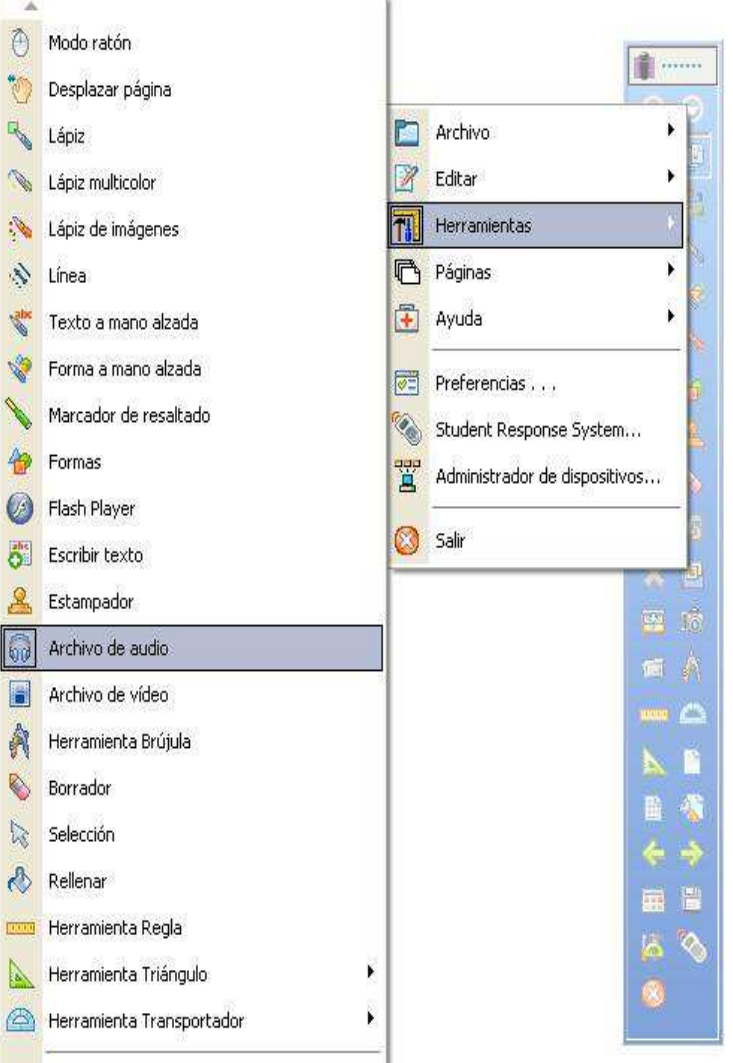

#### ELEMENTOS MULTIMEDIA. INSERTAR ARCHIVOS DE SONIDO

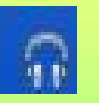

Cuando hayamos insertado un archivo de audio, aparecerá en nuestra página un reproductor de audio, con el que podemos iniciar la reproducción del sonido o pausarlo.

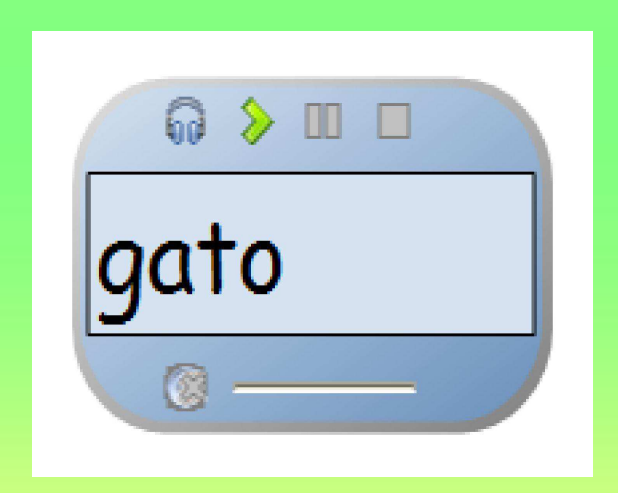

# ELEMENTOS MULTIMEDIA. INSERTAR ARCHIVOS DE VIDEO

# $\blacksquare$

Para insertar archivos de sonido dentro de una página, deberemos ir a herramientas, archivo de video.

Solamente podremos insertar archivos con la extensión avi.

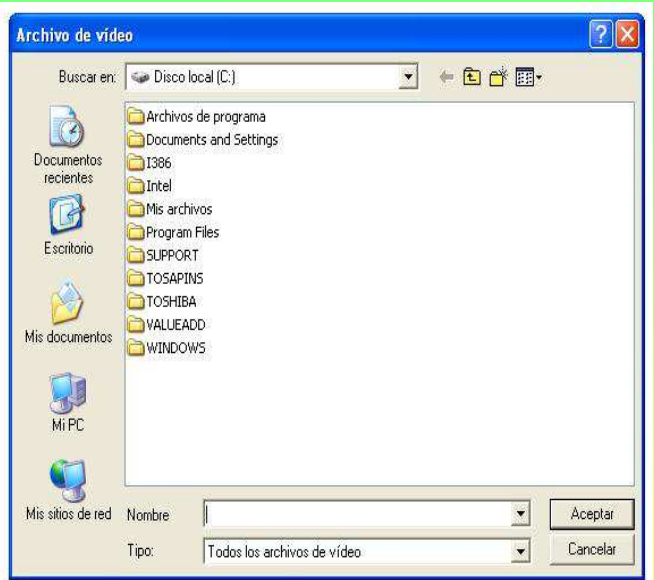

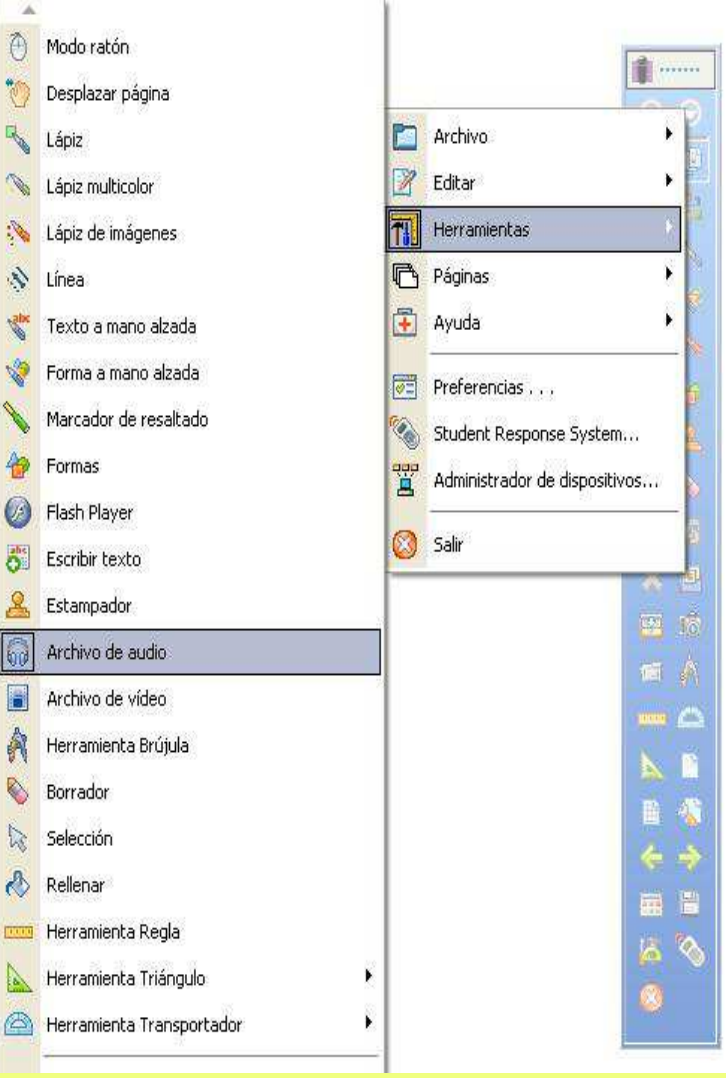

### ELEMENTOS MULTIMEDIA. INSERTAR ARCHIVOS DE VIDEO

# 目

Cuando hayamos insertado un archivo de video, aparecerá en nuestra página una ventana desde la que podremos lanzar el reproductor de video, con el que podemos iniciar la reproducción del video, escribir sobre él o pausarlo.

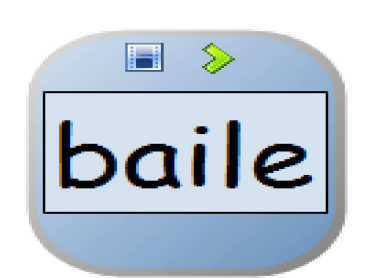

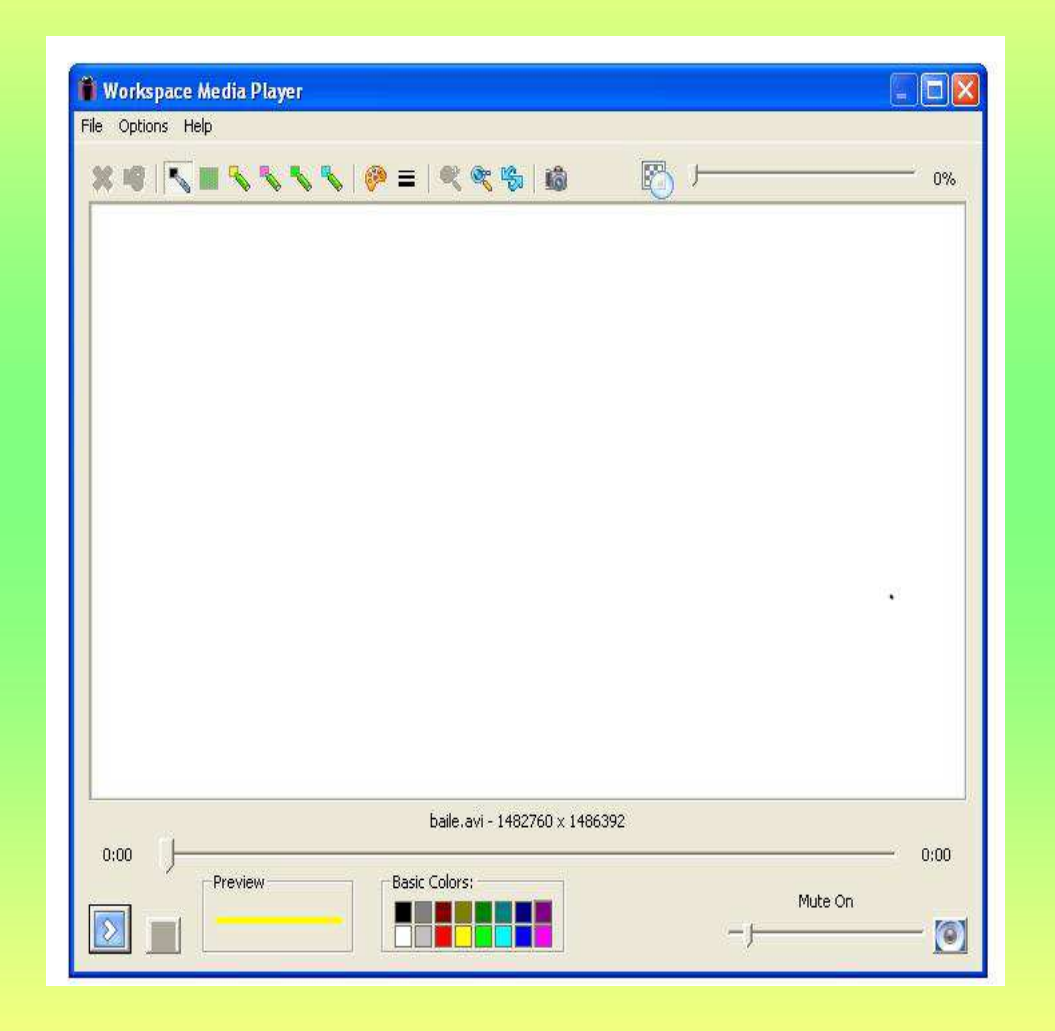

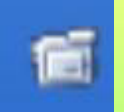

Podremos realizar la grabación de un video abriendo la herramienta de grabar y reproducir.

Esta herramienta la podremos utilizar en una página del software, sobre el escritorio u otro software.

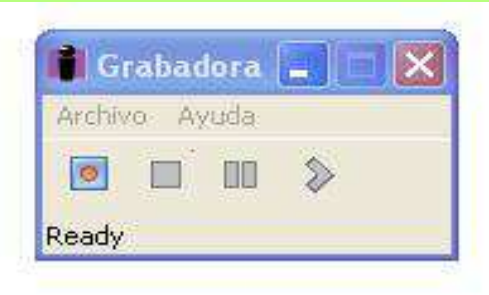

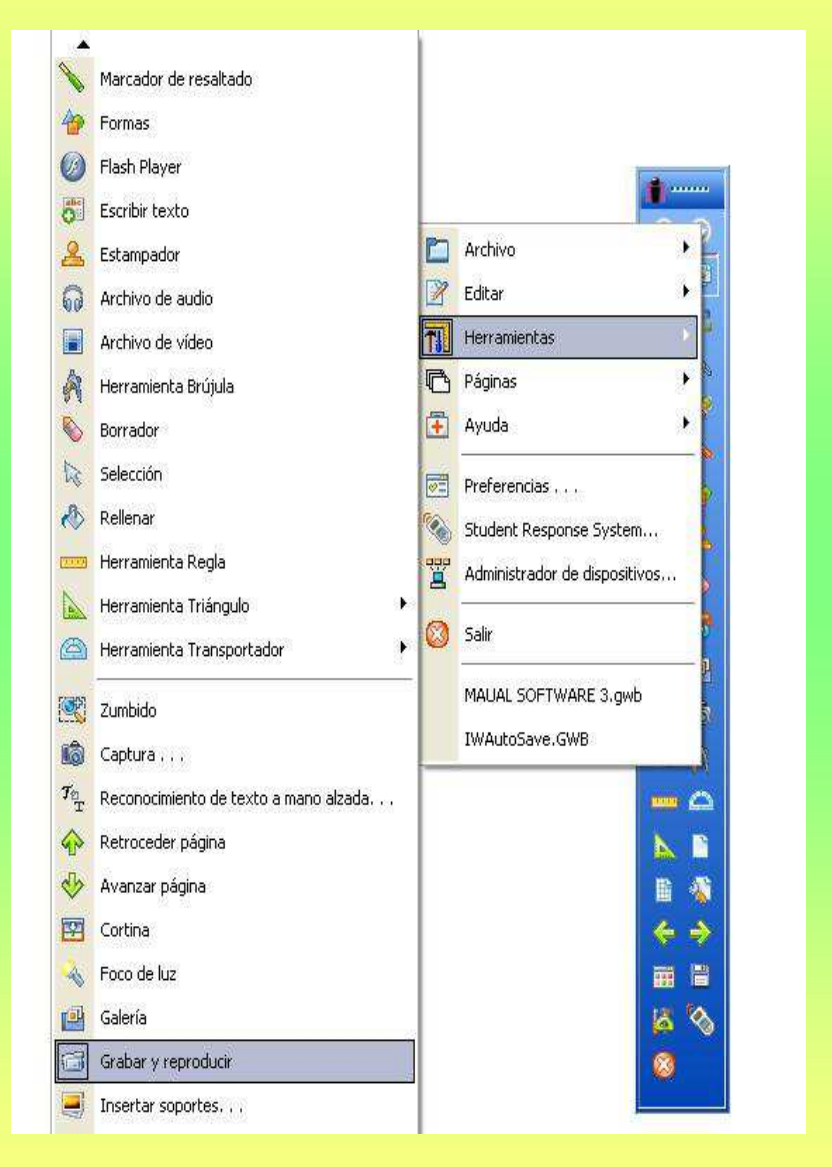

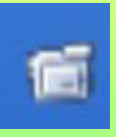

Cuando abrimos esta herramienta, se lanza esta ventana para poder iniciar la grabación.

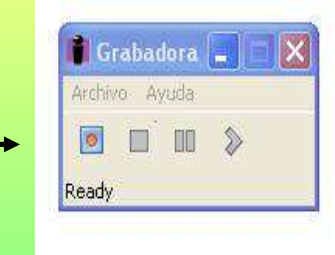

Una vez que pulsamos sobre el botón de inicio de la grabación, se nos abre una nueva ventana que nos permite configurar si queremos grabar toda la pantalla o solo una zona.

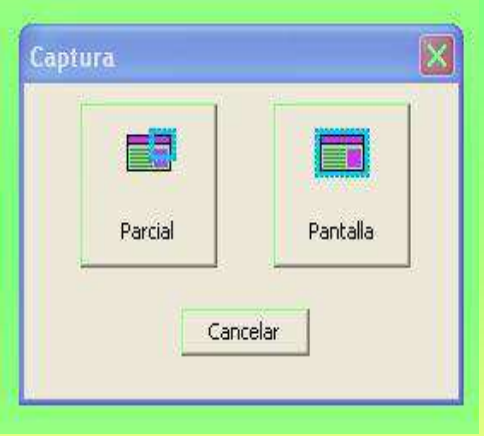

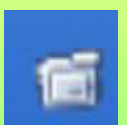

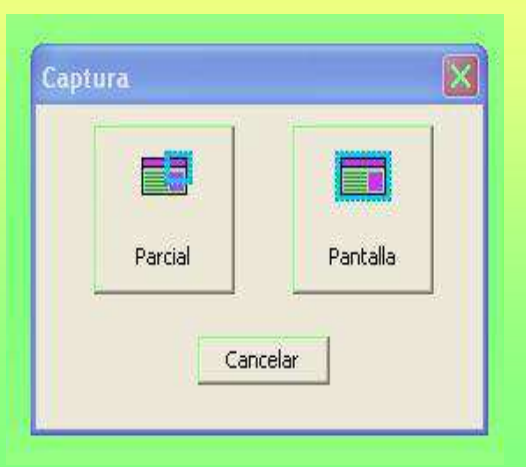

Si pulsamos sobre el botón de pantalla, inicia la grabacióndirectamente. Si pulsamos el botón de captura parcial, aparecerá una herramienta de selección que nos permitiráestablecer la zona que queremos grabar. Una vez que hayamos establecido esta zona, comenzará la grabación.

> Podremos pausar la grabación o bien terminarla.

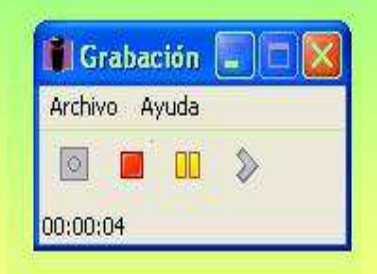

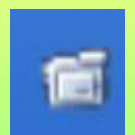

co**r** 

Cuando finalicemos la grabación del video, se abrirá una ventana que nos permitirá poner el nombre a nuestro video y configurar donde queremos guardarlo.

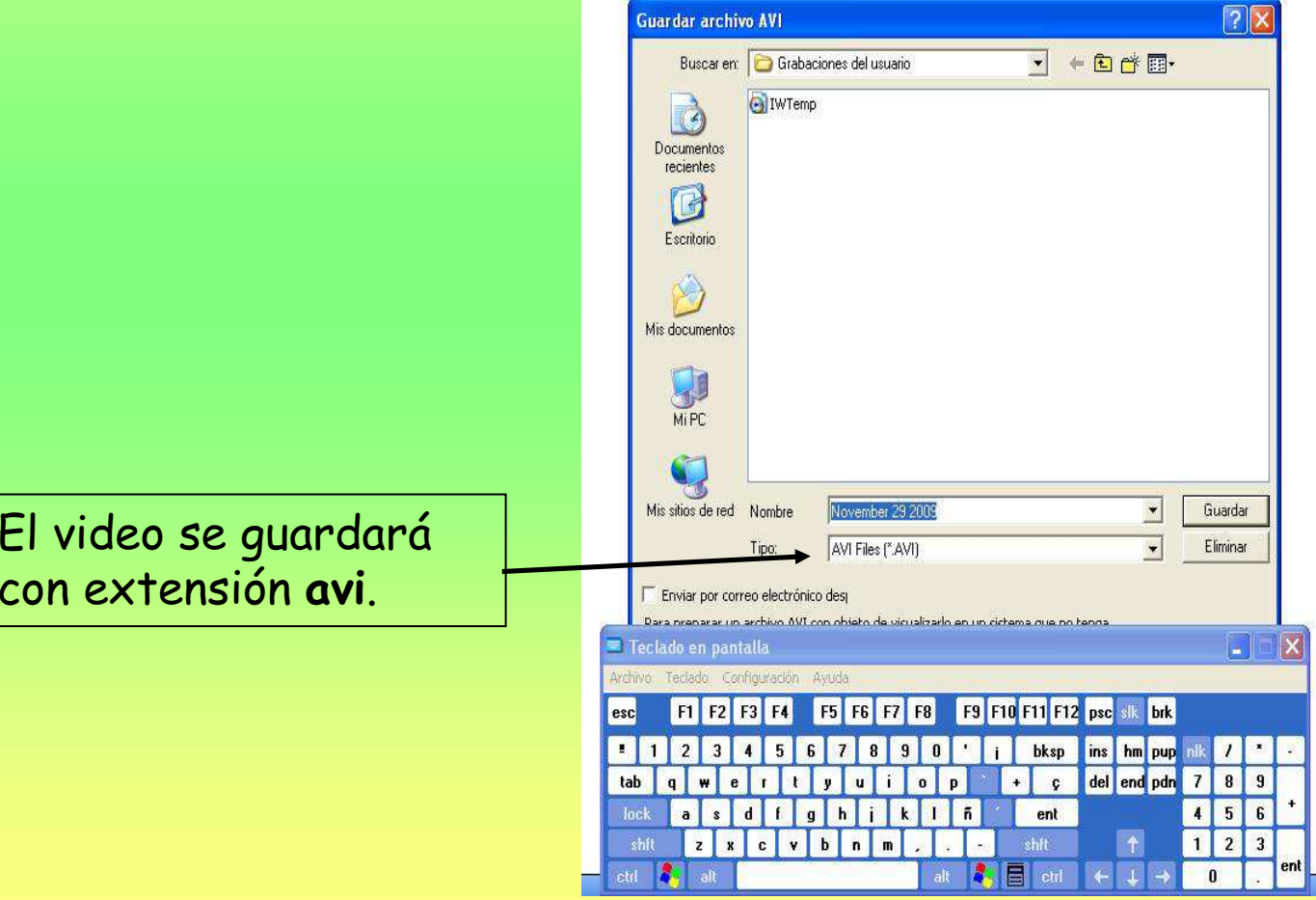

#### ELEMENTOS MULTIMEDIA. INSERTAR ARCHIVOS FLASH

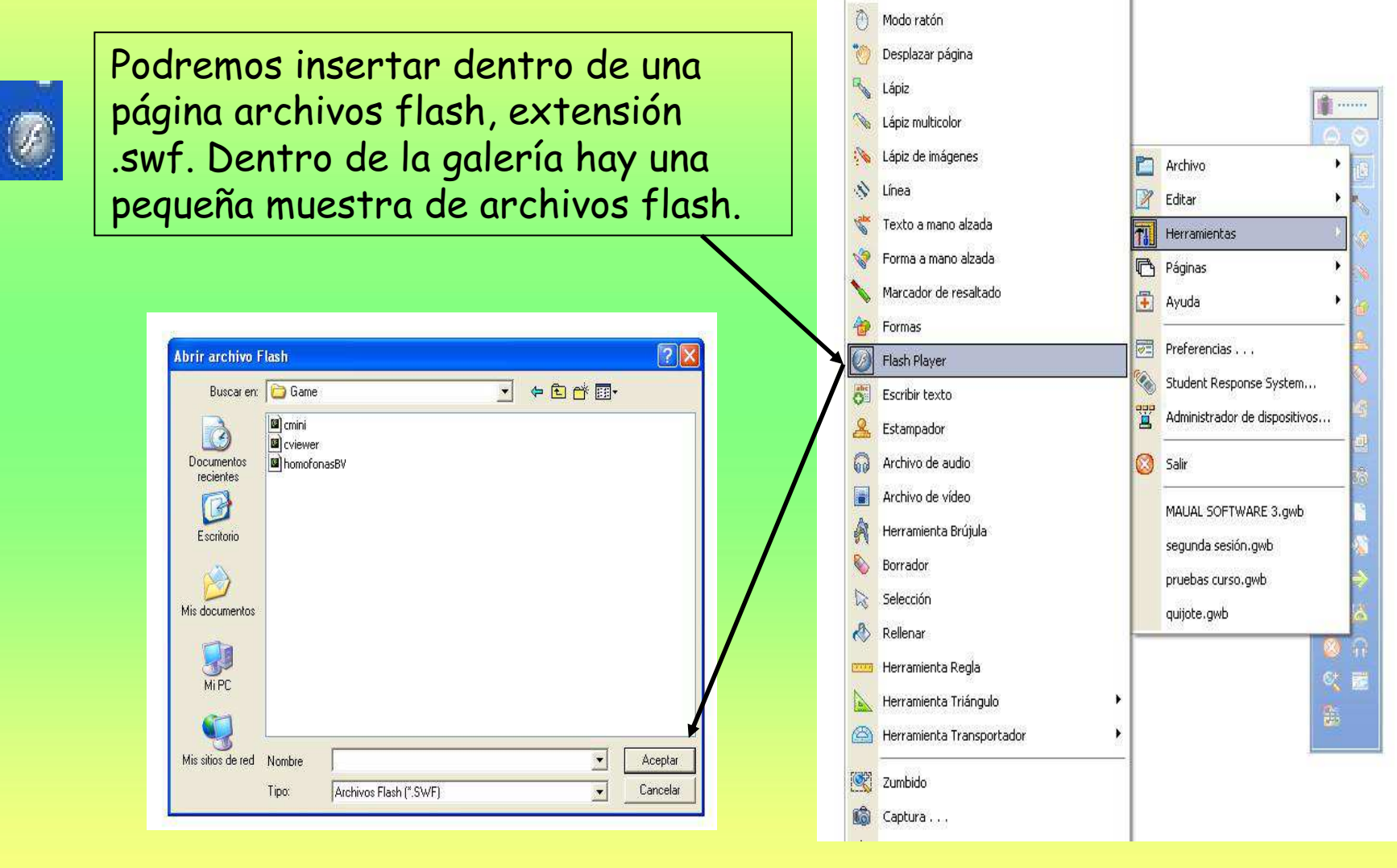

# ELEMENTOS MULTIMEDIA. INSERTAR IMÁGENES

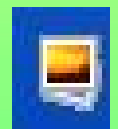

Se pueden insertar imágenes en una página de diferentes modos: bien a través de la herramienta de captura, a través de la galería del programa, o insertando una imagen directamente. Para insertar una imagen vamos a utilizar la herramienta de insertar soportes.

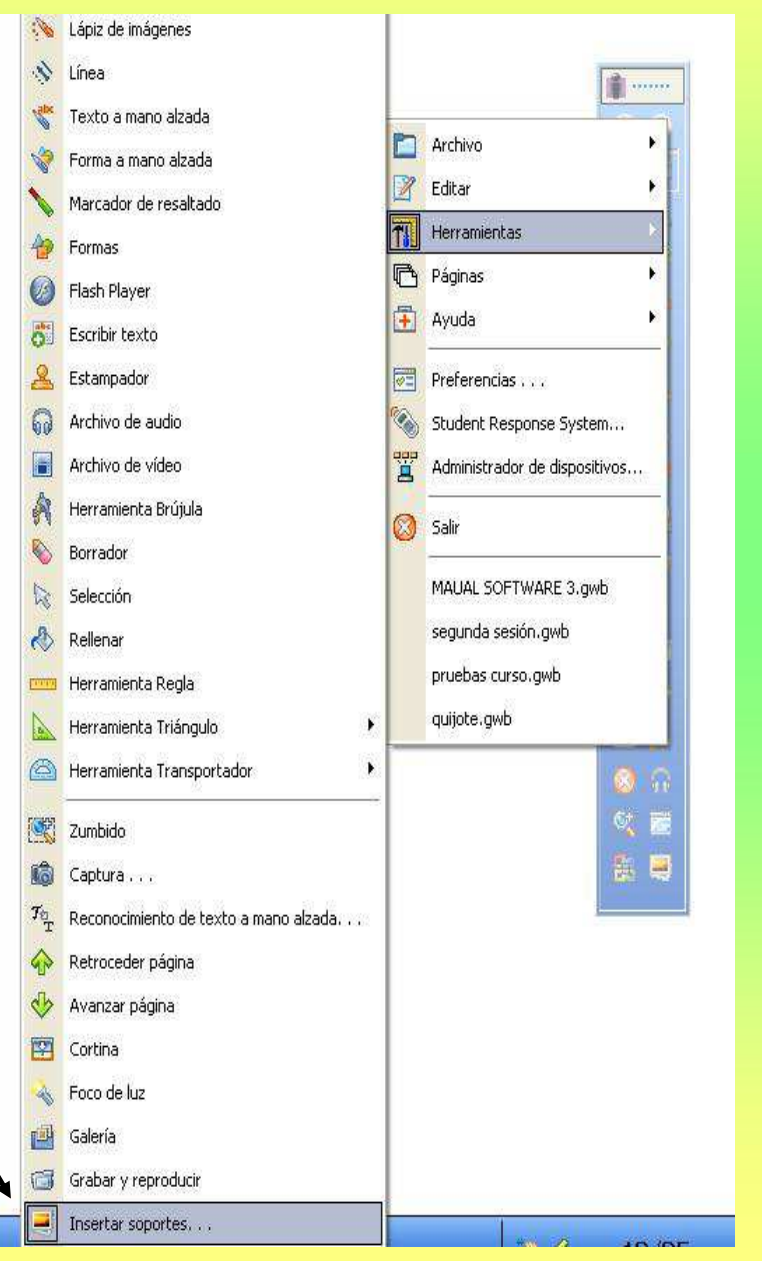

# ELEMENTOS MULTIMEDIA. INSERTAR IMÁGENES

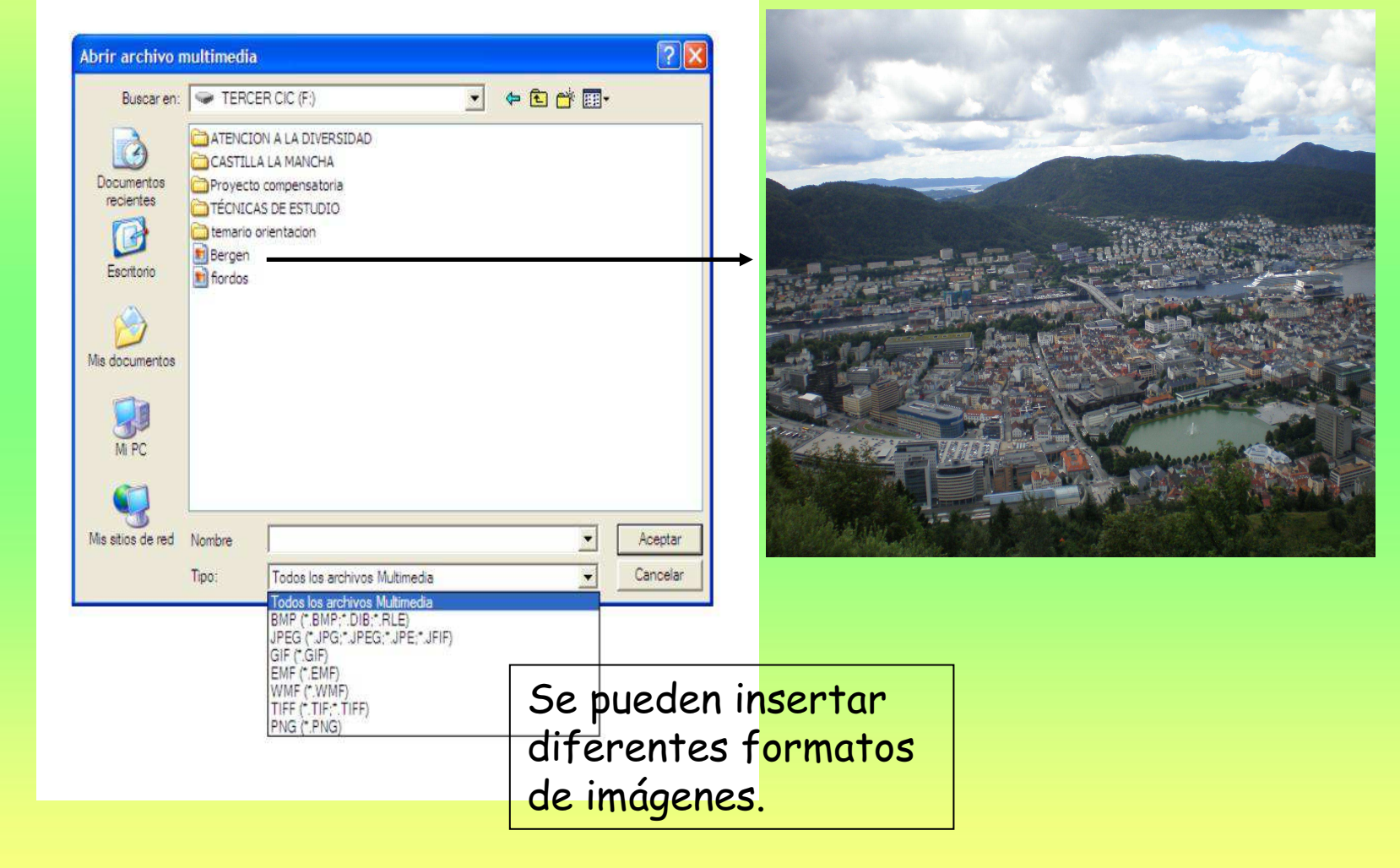

# ELEMENTOS MULTIMEDIA. INSERTAR VÍNCULOS

Para poder insertar vínculos debemos de tener un objeto, imagen, texto, etc. al cual poder asociar el vínculo. Esta herramienta la vamos a tener disponible tanto en la barra de herramientas, como disponible una vez que seleccionemos el objeto o la imagen en la barra inferior con forma de cadena. Se pueden insertar vínculos a diferentes archivos que tengamos en nuestro ordenador: sonidos, videos, etc. o bien a direcciones de internet.

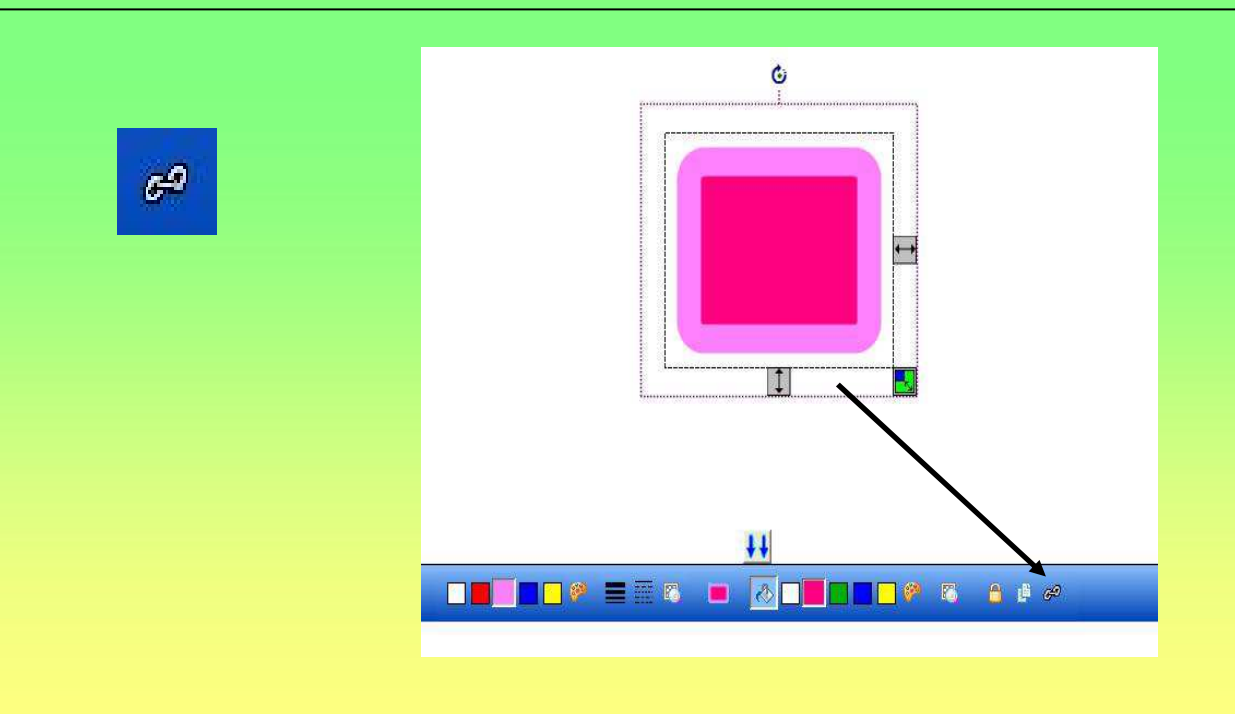

# ELEMENTOS MULTIMEDIA. INSERTAR VÍNCULOS

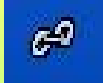

Una vez que hayamos seleccionado la herramienta de vínculo se nos abrirá esta ventana.

Podremos agregar un vínculo, pudiendo elegir entre todos estos tipos.

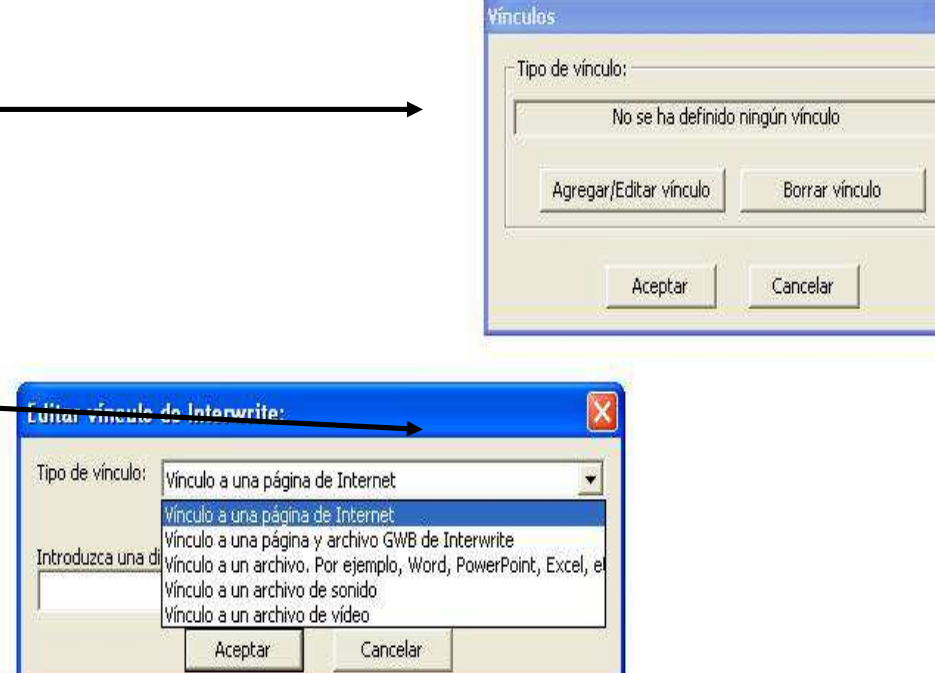

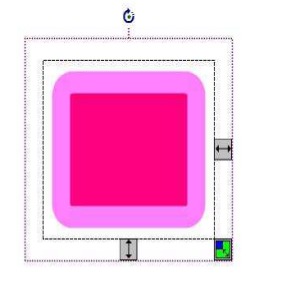

**THE THE RESIDENCE OF A REPORT OF A REPORT OF A REPORT OF A REPORT OF A REPORT OF A REPORT OF A REPORT** 

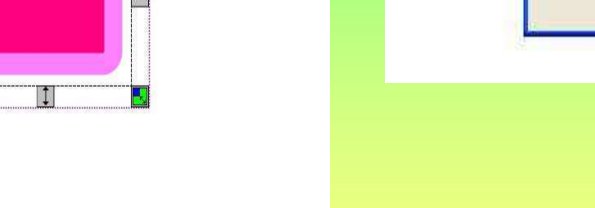

 $\overline{\mathbf{x}}$ 

# ELEMENTOS MULTIMEDIA. INSERTAR VÍNCULOS

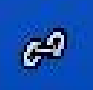

Hay que tener en cuenta que los vínculos a archivos que tengamos en nuestro ordenador, cuando guardemos el archivo y lo abramos en otro ordenador, no van a estar disponibles, aunque llevemos esos archivos dentro de una misma carpeta junto al archivo de interwrite.

Solo permanecerán de forma invariable los vínculos que establezcamos a direcciones de páginas de internet.

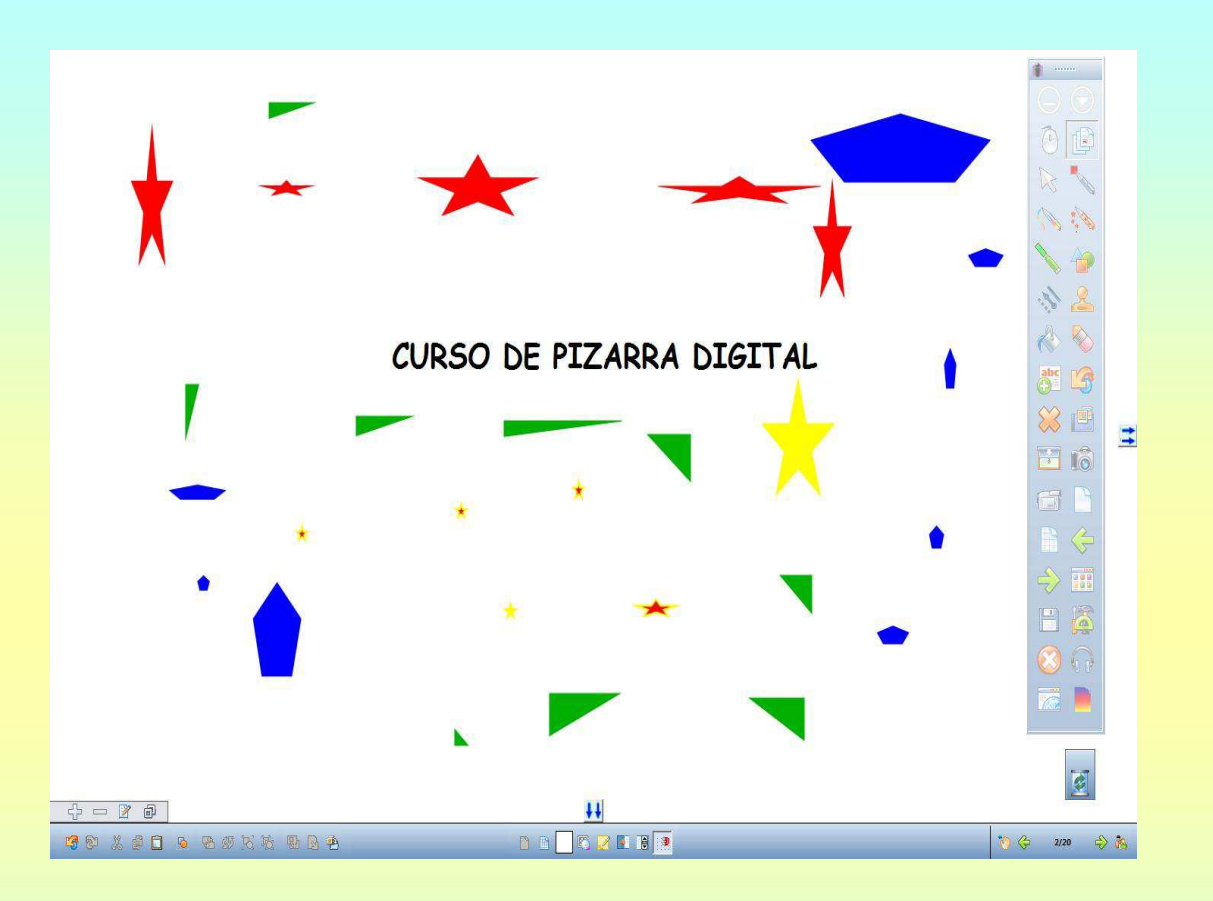

#### CAPÍTULO 4: PROPIEDADES DE LOS OBJETOS Y TRABAJO CON LAS CAPAS

Una vez que hemos insertado un objeto en una página de interwrite, podremos seleccionarlo con la herramienta de selección.

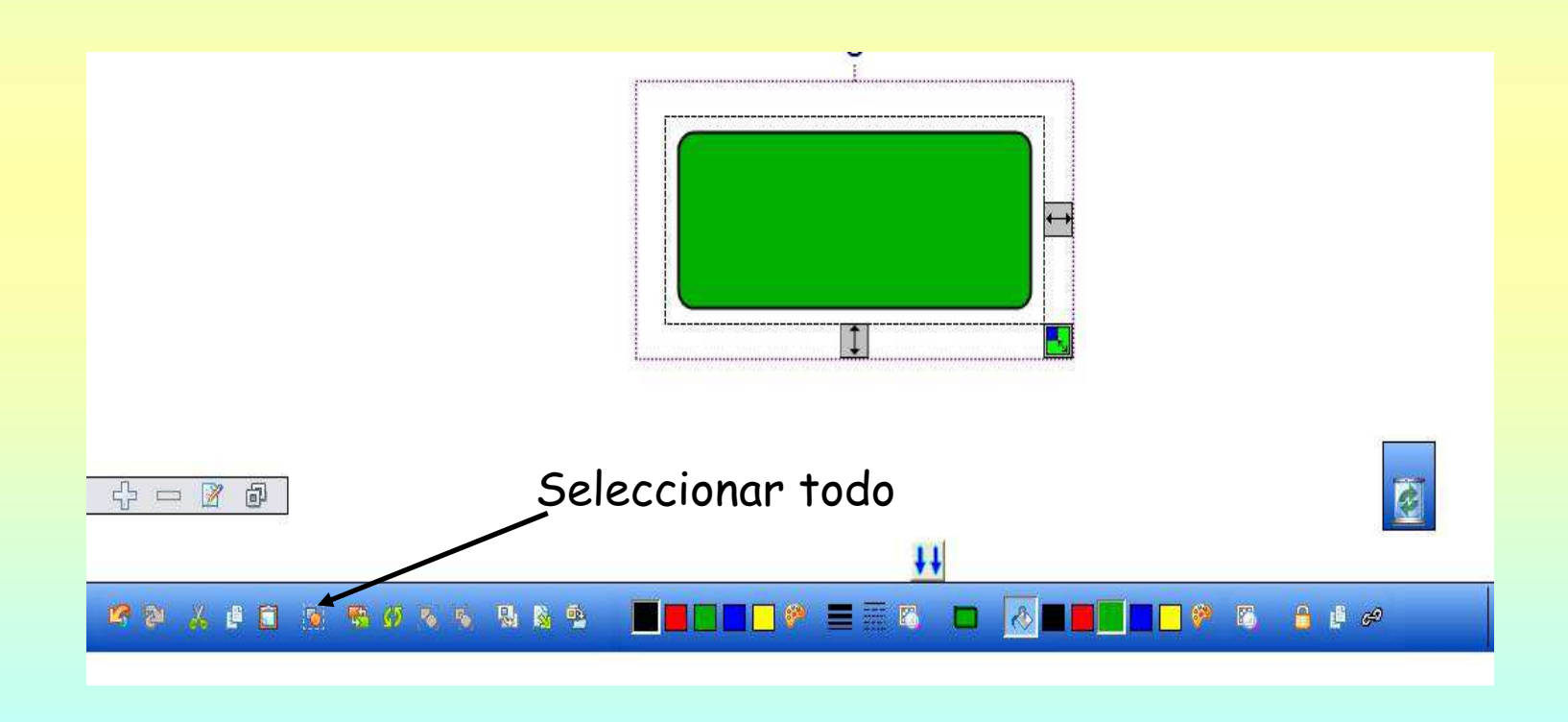

Una vez que hemos seleccionado un objeto, se activan las

siguientes herramientas; ordenar las entidades seleccionadas,

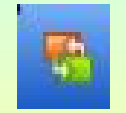

rotar los objetos seleccionados, **aj agrupar y desagrupar varios** 

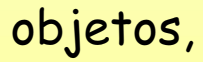

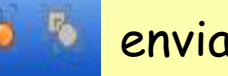

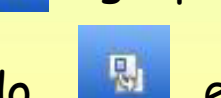

objetos, **la la enviarlo al fondo**, **el exportar como archivo de** 

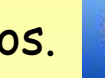

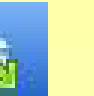

imagen, o agregarlo a la galería de contenidos.

#### 呼至 人世間 医野奶马毛 医胸壁

#### NED REFIER

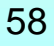

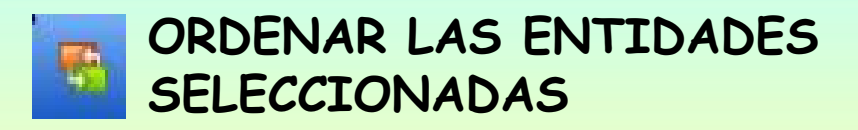

Una vez hemos seleccionado un objeto, con la herramienta de ordenar las entidades seleccionadas, podremos mandar el objeto al fondo, al frente, adelante o atrás, pudiendo superponer diferentes objetos.

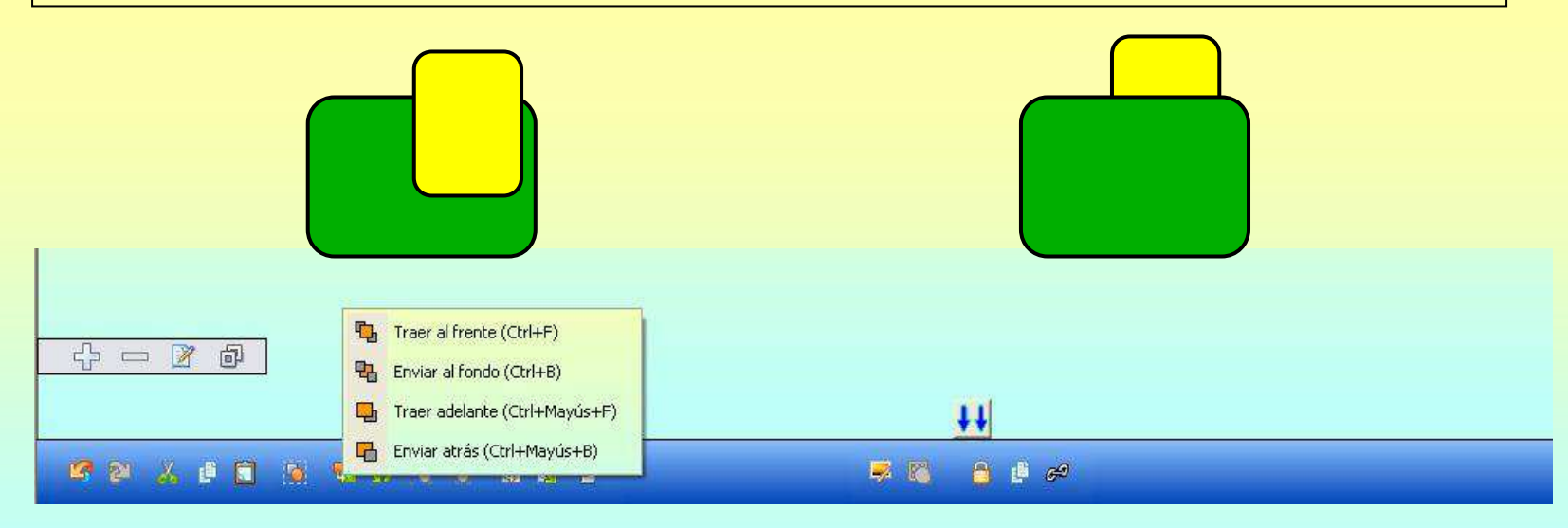

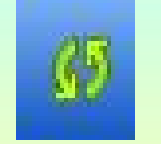

#### ROTAR LOS OBJETOS **SELECCIONADOS**

Una vez hemos seleccionado un objeto, con la herramienta derotar los objetos nos permite rotar 90º en sentido horario o antihorario, rotar 180º, dar vueltas horizontalmente o verticalmente.

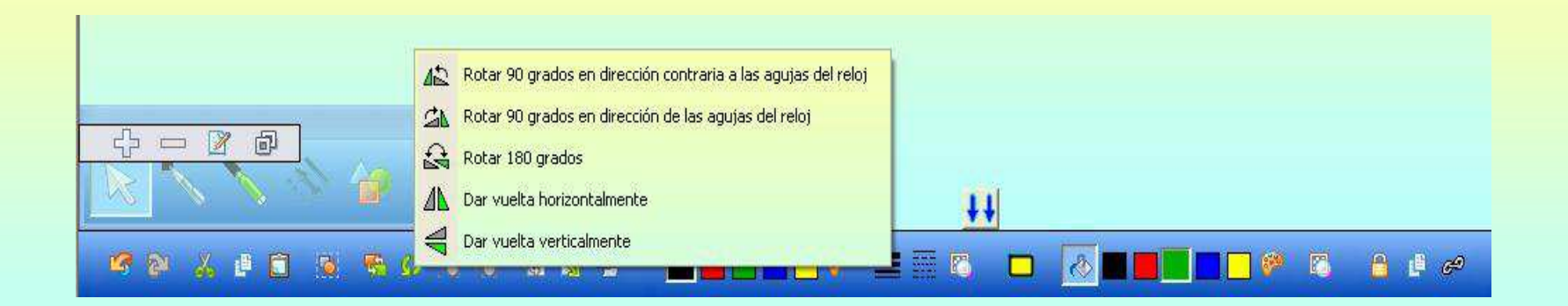

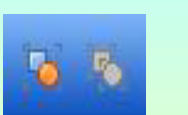

AGRUPAR Y DESAGRUPAR OBJETOS

Cuando tenemos varios objetos, una vez seleccionados, podremos agruparlos para que se comporten como uno solo objeto. Una vez estén agrupados podremos desagruparlos si lo necesitamos.

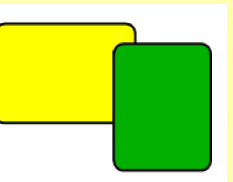

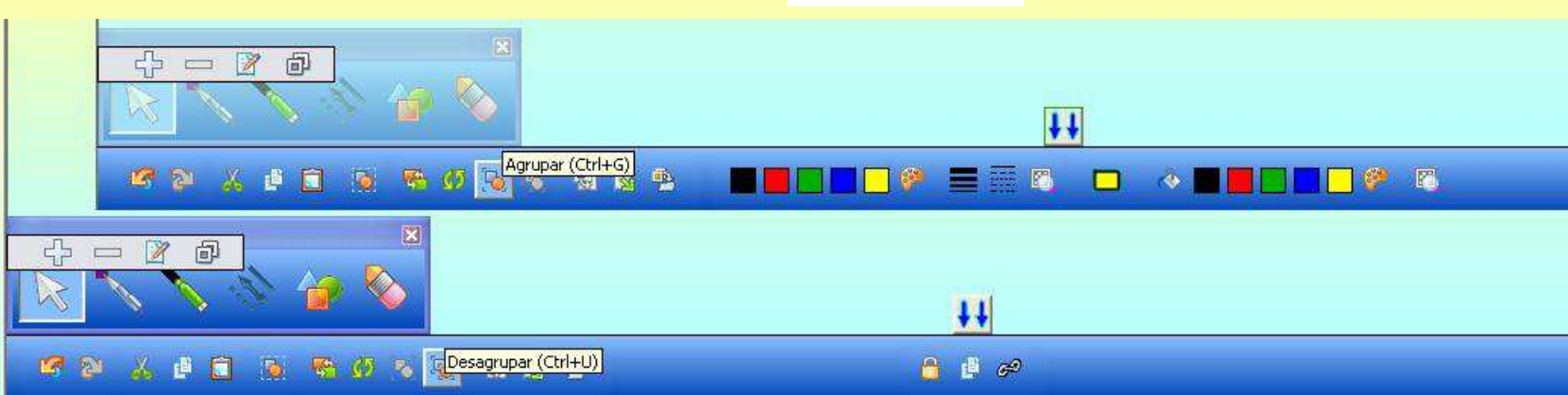

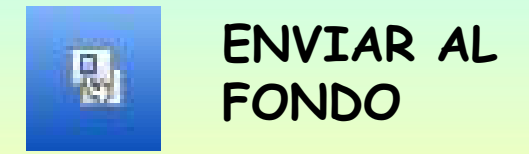

Una vez hemos tenemos un objeto o imagen, una vez seleccionado, lo podremos fijar en el fondo con esta herramienta. Esta acción nos permite superponer otros objetos encima.

12 2 X 自自 5 発のるる Sirafondo

**BB** A # @

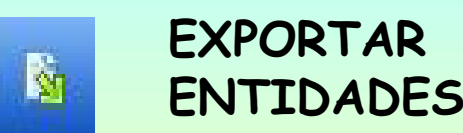

Una vez hemos seleccionado el objeto lo podremos exportar como imagen a diferentes formatos.

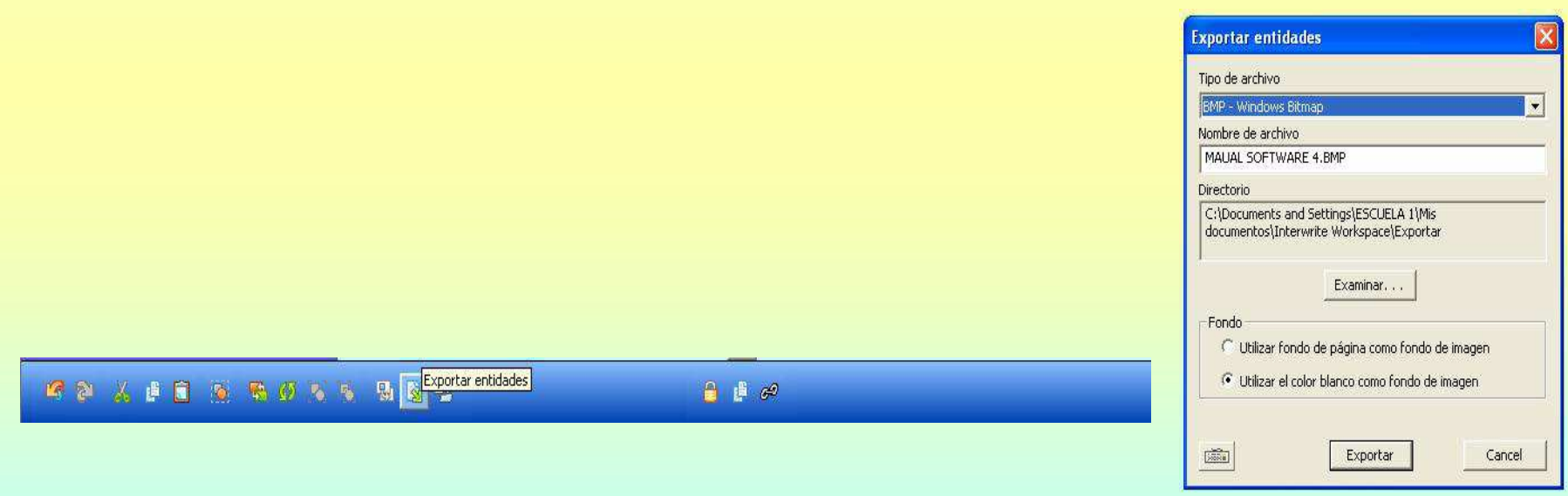

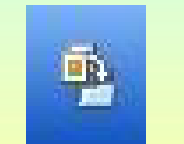

AGREGAR OBJETO A LA GALERÍA

Podremos agregar a la galería los objetos que seleccionemos con esta herramienta.

Agregar selección a Mi galería

Agregar página actual a Mi galería

S 2 义 直 目 位 勤 の る も 動 関 色 Agregar archivos a la galería

東區 音量的

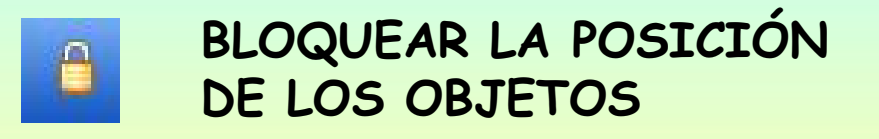

Podremos bloquear la posición de los objetos y de esta forma superponer más objetos, sin modificar su posición en la página.

5 時のちち 易動動 n

反风  $\mathscr{L}$ 

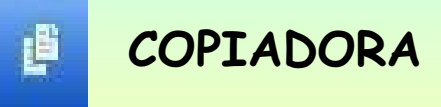

Con la copiadora, una vez seleccionado el objeto, podremos duplicar de forma indefinida un objeto simplemente clicando sobre él.

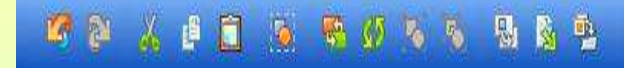

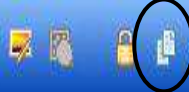

66

# TRABAJO CON LAS CAPAS EN UNA MISMA PÁGINA

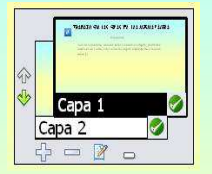

En una misma página vamos a poder insertar hasta 6 capas. Estas capas las podremos activar para trabajar sobre ellas, o bien, para que se ejecuten los archivos que hemos insertado (sonidos, videos, objetos flahs, texto, dibujos, etc.).También podremos editar el nombre de cada una de las capas.

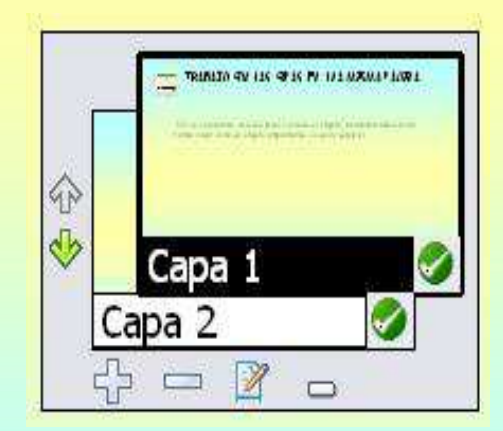

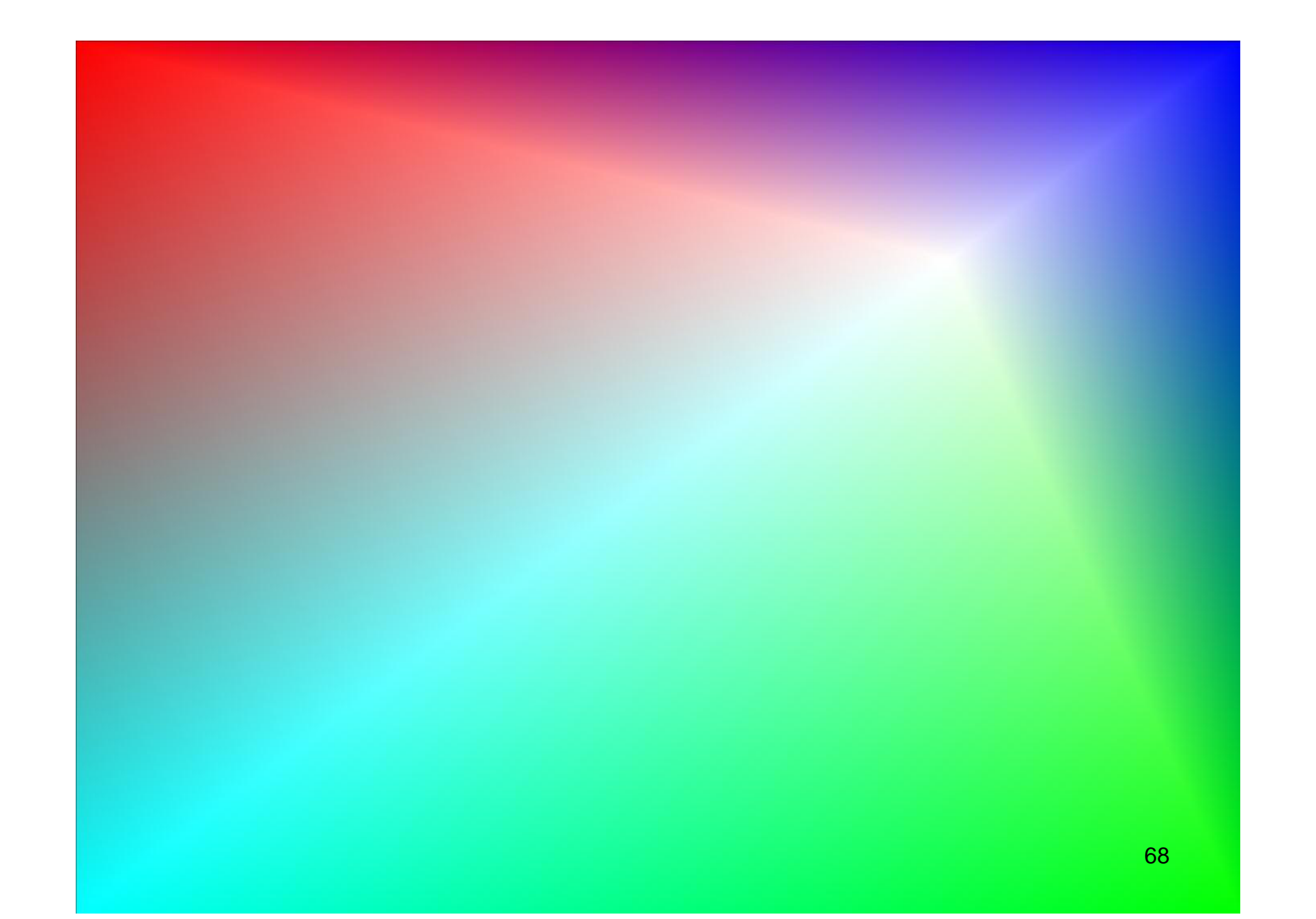